# HPE Service Virtualization

软件版本: 3.82

安装指南

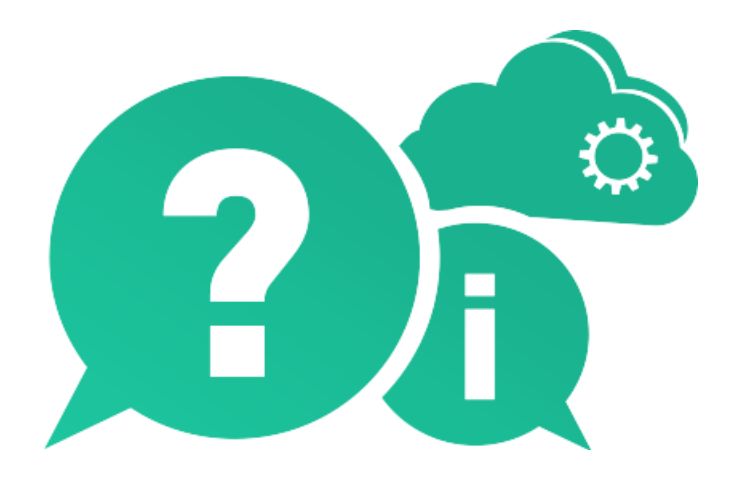

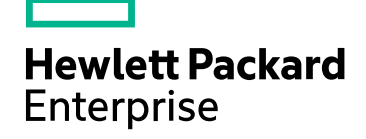

文档发布日期: 2016 年 9 月 | 软件发布日期: 2016 年 9 月

### 法律声明

#### 担保

Hewlett Packard Enterprise Development LP 产品和服务的唯一担保已在此类产品和服务随附的明示担保 声明中提出。此处的任何内容均不构成额外担保。HPE 不会为此处出现的技术或编辑错误或遗漏承担 任何责任。

此处所含信息如有更改,恕不另行通知。

#### 受限权利声明

机密计算机软件。必须拥有 HPE 授予的有效许可证,方可拥有、使用或复制本软件。按照 FAR 12.211 和 12.212,并根据供应商的标准商业许可的规定,商业计算机软件、计算机软件文档与商品技术数据 授权给美国政府使用。

#### 版权声明

© Copyright 2011-2016 Hewlett Packard Enterprise Development LP

#### 商标声明

Adobe™ 是 Adobe Systems Incorporated 的商标。

Internet Explorer®、SQL Server®、Microsoft®、Windows®、Windows Server® 和 Windows® 7 是 Microsoft Corporation 在美国的注册商标。

Oracle、Java 和 JDBC 是 Oracle 和/或其子公司的注册商标。

IBM®、WebSphere®、IMS™ 和 CICS® 是 IBM (International Business Machines Corporation) 在美国和其 他国家/地区的商标或注册商标。

TIBCO® 是 TIBCO Software, Inc. 和/或其子公司在美国和其他国家/地区的注册商标或商标。

Intel®、Core™2 和 Xeon® 是 Intel Corporation 在美国和/或其他国家/地区的商标。

SAP® 和 SAP NetWeaver® 是 SAP AG 在德国和其他国家/地区的注册商标。

### 文档更新

此文档的标题页包含以下标识信息:

- <sup>l</sup> 软件版本号,用于指示软件版本。
- <sup>l</sup> 文档发布日期,该日期将在每次更新文档时更改。
- <sup>l</sup> 软件发布日期,用于指示该版本软件的发布日期。

要检查是否有最新的更新,或者验证是否正在使用最新版本的文档,请访问: [https://softwaresupport.hpe.com](https://softwaresupport.hpe.com/)。

需要注册 HPE Passport 才能登录此站点。要注册 HPE Passport ID, 请访问 [https://softwaresupport.hpe.com](https://softwaresupport.hpe.com/), 然后单击"Register"。

### <span id="page-1-0"></span>支持

请访问 HPE 软件联机支持网站: [https://softwaresupport.hpe.com](https://softwaresupport.hpe.com/)

此网站提供了联系信息,以及有关 HPE 软件提供的产品、服务和支持的详细信息。

HPE 软件联机支持提供客户自助解决功能。通过该联机支持,可快速高效地访问用于管理业务的各种 交互式技术支持工具。作为尊贵的支持客户,您可以通过该支持网站获得下列支持:

- <sup>l</sup> 搜索感兴趣的知识文档
- <sup>l</sup> 提交并跟踪支持案例和改进请求
- <sup>l</sup> 下载软件修补程序
- <sup>l</sup> 管理支持合同
- <sup>l</sup> 查找 HPE 支持联系人
- <sup>l</sup> 查看有关可用服务的信息
- <sup>l</sup> 参与其他软件客户的讨论
- <sup>l</sup> 研究和注册软件培训

大多数提供支持的区域都要求您注册为 HPE Passport 用户再登录,很多区域还要求用户提供支持合 同。要注册 HPE Passport ID, 请访问: [https://softwaresupport.hpe.com](https://softwaresupport.hpe.com/), 然后单击"Register"。

要查找有关访问级别的详细信息,请访问: [https://softwaresupport.hpe.com/web/softwaresupport/access](https://softwaresupport.hpe.com/web/softwaresupport/access-levels)[levels](https://softwaresupport.hpe.com/web/softwaresupport/access-levels)。

#### **HPE** 软件解决方案和集成以及最佳实践

访问 **HPE Software Solutions Now** ([https://softwaresupport.hpe.com/group/softwaresupport/search](https://softwaresupport.hpe.com/group/softwaresupport/search-result/-/facetsearch/document/KM01702710)[result/-/facetsearch/document/KM01702710](https://softwaresupport.hpe.com/group/softwaresupport/search-result/-/facetsearch/document/KM01702710)),以了解 HPE 软件目录中的产品如何一同协作、交换信息和 解决业务需求。

访问 [https://softwaresupport.hpe.com/group/softwaresupport](https://softwaresupport.hpe.com/group/softwaresupport/) 上的 **Hewlett Packard Enterprise Self-Solve Knowledge Search** 以访问各种最佳实践文档和材料。

# <span id="page-3-0"></span>Service Virtualization 概述

HPE Service Virtualization 提供了一个框架, 用于创建虚拟服务来测试开发 中的应用程序。

您可以创建虚拟服务来模拟访问受限的服务 (如不可用服务或昂贵服务) 的 行为。Service Virtualization 将虚拟服务放在客户端应用程序 (测试中的应用 程序) 和需要访问的实际服务之间。在创建虚拟服务以模拟所需的实际服务 后,重新配置客户端应用程序以使用虚拟服务,而不是实际服务。

## Service Virtualization 组件

Service Virtualization 包含以下应用程序:

- <sup>l</sup> **Designer**。一个客户端应用程序,可用于创建虚拟服务并模拟实际服务行 为。Service Virtualization Designer 用于设计和验证相同桌面环境中的虚拟 服务,并且包括用于托管虚拟服务的嵌入式服务器。
- <sup>l</sup> **Server**。(可选。)一个独立服务器应用程序,可用于托管运行的虚拟服 务。Service Virtualization Server 经过了性能优化,其包含的服务比 Designer 更多,并且可供多个 Designer 访问。

有关配置 [Service](#page-47-0) Virtualization Server 的详细信息, 请参阅 HPE Service [Virtualization](#page-47-0) Server (第 48 页)。

<sup>l</sup> **Management Interface**。(可选。)一个 Web 应用程序,可用于从 Service Virtualization 配置的服务器查看和管理所有服务,而无需打开 Designer 或 各个项目。安装 Service Virtualization Server 时, 默认情况下将安装 Service Virtualization Management。

#### 备注**:**

- $\bullet$  可以选择单独安装 Designer, 也可以选择同时安装 Designer 和独立的 Server。这些应用程序可以安装在同一台计算机上,也可以作为分布 式应用程序分开安装。
- 安装 Service Virtualization Server 时, 默认情况下将安装 Service Virtualization Management。

## 安装和配置概述

本指南包括指导您完成安装的以下信息,以及其他服务器配置信息:

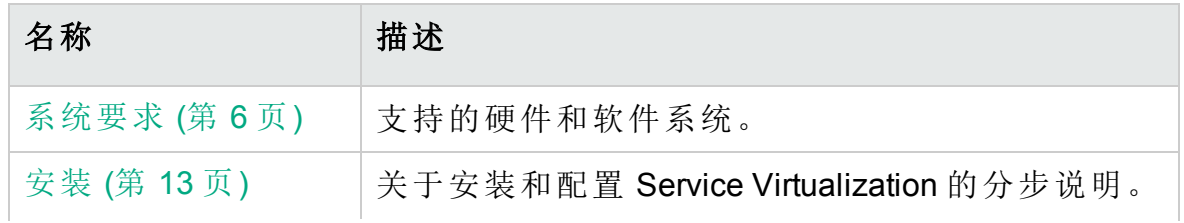

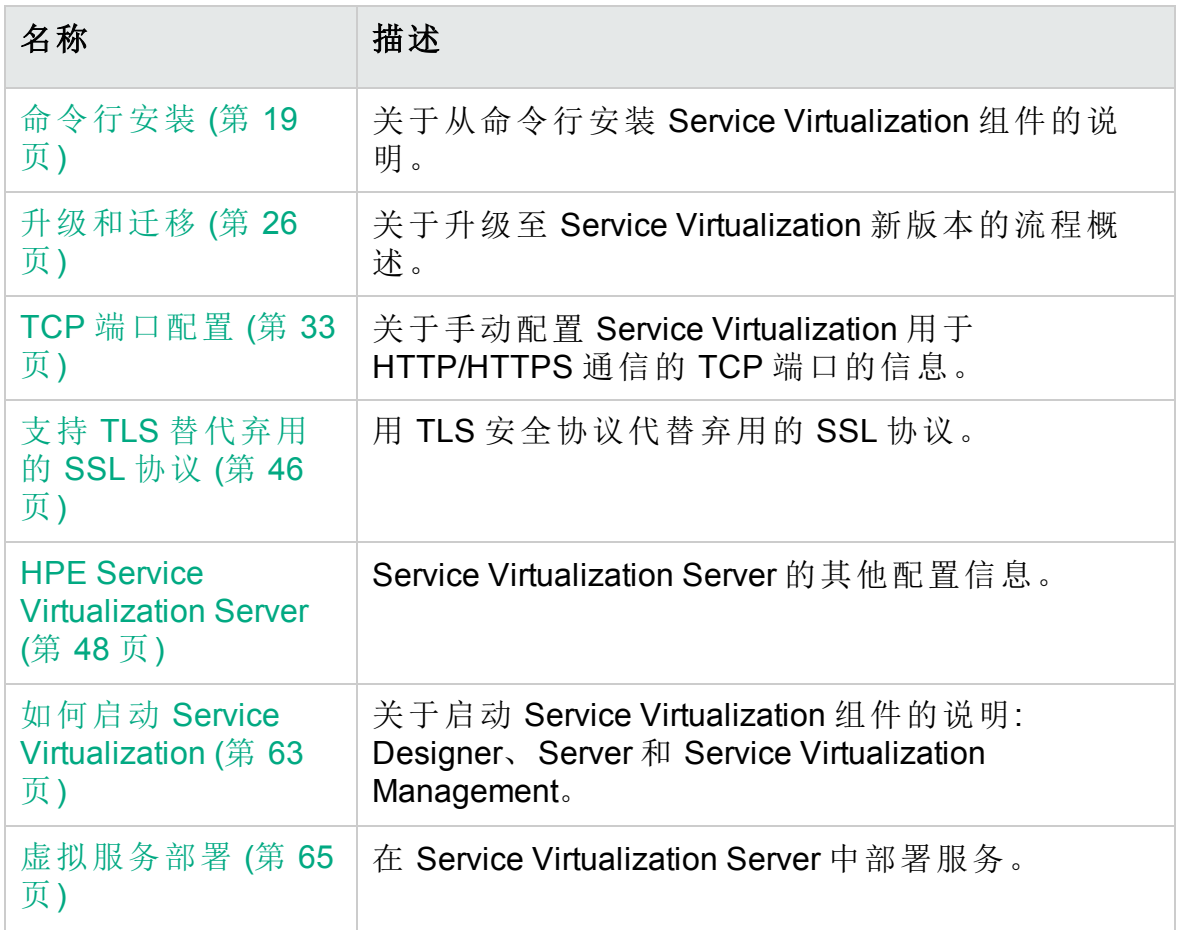

# <span id="page-5-0"></span>第 1 章: 系统要求

本章概述了安装 Service Virtualization 的硬件要求和软件要求。 本章包括:

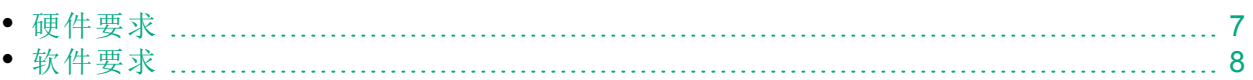

### <span id="page-6-0"></span>硬件要求

此部分包括:

- [最低硬件配置](#page-6-1) (第7页)
- <sup>l</sup> [推荐的硬件配置](#page-6-2) (第 7 页)

#### <span id="page-6-1"></span>最低硬件配置

Service Virtualization Server 3.82 和 Service Virtualization Designer 3.82 可以在任何 满足以下条件的硬件配置上运行: 使用支持的操作系统、安装了至少 1GB 的物 理内存且可用于每个产品。

使用最低硬件配置,可以执行所有功能测试场景和一些基本的性能测试场景, 前提是它们不会给虚拟化服务带来太多负载。

#### <span id="page-6-2"></span>推荐的硬件配置

虚拟化硬件大小调整操作很复杂,可能涉及许多因素。有关详细的大小调整建 议, 请联系 HPE 客户[支持](#page-1-0)。有关联系信息, 请参阅支持 (第 2 页)。

以下硬件配置可为每个产品安装在不同计算机上的普通使用场景提供良好的性 能平衡。

#### **Service Virtualization Designer 3.82**

- Intel® Core™2 Duo T7500 @ 2.2GHz 或类似产品
- 4GB 物理内存
- <sup>l</sup> 可用物理磁盘存储空间

备注**:** 用于 Designer 安装和所有 Service Virtualization 项目的空间通常少于 2 GB, 如下所示:

- 850 MB 用于 Designer 安装
- 每项服务使用 10 MB, 此数值可能随录制的流量增加而增大

• 应为 MSSQL Express 额外提供 1 GB 空间 (如果安装在本地) 使用以下计算公式来计算必需的大小:

15\*MSG\_SIZE\*MSG\_COUNT

其中:

**MSG\_SIZE** = 识别的消息大小, 单位为 KB

MSG\_COUNT = 识别过程中识别的唯一消息的数量

#### **Service Virtualization Server 3.82 (32** 位版本**)**

- Intel® Xeon® 5140 @ 2.33GHz 或类似产品
- 4GB 物理内存
- <sup>l</sup> 可用物理磁盘存储空间:
- <sup>l</sup> 650 MB 用于 Server 安装。
- Server 不在本地磁盘上保留任何数据。数据都从数据库服务器加载并保存 到该服务器。

#### **Service Virtualization Server 3.82 (64** 位版本**)**

- Intel® Xeon® 5140 @ 2.33GHz 或类似产品
- 8GB 物理内存
- <sup>l</sup> 可用物理磁盘存储空间:
	- <sup>l</sup> 650 MB 用于 Server 安装。
	- Server 不在本地磁盘上保留任何数据。数据都从数据库服务器加载并保存 到该服务器。

#### 数据库服务器

- Intel® Xeon® 5140 @ 2.33GHz 或类似产品
- 8GB 物理内存
- <sup>l</sup> 数据库存储

数据库通常需要 1GB 的磁盘空间, 但此数值可能随录制的流量增加而增大。 使用以下计算公式来计算必需的大小:

30\*MSG\_SIZE\*MSG\_COUNT

其中:

 $MSG$  SIZE = 识别的消息大小, 单位为 KB

<span id="page-7-0"></span>MSG\_COUNT = 识别过程中识别的唯一消息的数量

## 软件要求

- · 安装本产品之前, 建议联系 HPE 客户支持以检查是否有可用的软件更 新。有关联系信息,请参阅[支持](#page-1-0) (第 2 页)。
- 有关支持环境的完整列表,请参阅 HPE 软件支持网站上的支持列表, 网 址为: <https://softwaresupport.hp.com/group/softwaresupport/support-matrices>, 或 联系支持人员。
- <sup>l</sup> 除了此处列出的先决条件,运行虚拟服务可能还需要满足一些特定于协议 的先决条件。有关详细信息,请参阅《HPE Service Virtualization 用户指 南》中有关"如何配置代理"的文档。

此部分包括:

- <sup>l</sup> [支持的操作系统](#page-8-0) (第 9 页)
- [支持的数据库服务器](#page-8-1) (第9页)
- <sup>l</sup> [支持的浏览器](#page-9-0) (第 10 页)
- <sup>l</sup> [访问权限](#page-10-0) (第 11 页)
- <sup>l</sup> [附加的软件先决条件](#page-11-0) (第 12 页)

Service Virtualization 3.82 支持以下环境:

<span id="page-8-0"></span>支持的操作系统

- Microsoft® Windows® 10 (32 和 64 位)
- Microsoft® Windows® 8.1 (32 和 64 位)
- Microsoft® Windows® 8 (32 和 64 位)
- Microsoft® Windows® 7 SP1 (32 和 64 位)
- Microsoft® Windows Server® 2012 R2 (64  $\hat{\boxdot}$ )
- Microsoft® Windows Server® 2012 (64  $\hat{\boxtimes}$  )
- Microsoft® Windows Server® 2008 (32 和 64 位)
- Microsoft® Windows Server® 2008 R2 (64  $\dot{\boxtimes}$  )

<span id="page-8-1"></span>备注**:** 使用 Service Virtualization 测试性能时,我们建议在支持的其中一个 Windows Server 64 位版本上安装 Service Virtualization Server。

支持的数据库服务器

备注**:** 如果安装的数据库服务器不受支持,则可以安装 Service Virtualization 安装包随附的 Microsoft SQL Server Express。在安装根文件夹中,运行 **autorun.exe**。

- Microsoft® SQL Server® 2014
- Microsoft® SQL Server® 2012 Express
- Microsoft® SQL Server® 2012
- Microsoft® SQL Server® 2008 R2 Express
- Microsoft® SQL Server® 2008 R2
- Oracle Database 11g
- Oracle Database 12g

#### 使用 **Oracle:**

先决条件: 必须安装适用于您的系统的 Oracle Data Access Components (ODAC) 版 本,其中包含 Oracle 客户端驱动程序。ODAC 客户端的版本应该等于或高于 Oracle 数据库版本。

#### 备注**:**

- <sup>l</sup> ODAC 11:Visual C++ 2013 Redistributable 是必需的。
- ODAC 12:Visual c ++ 2013 Redistributable 和 2010 Redistributable 是必需的。
- <sup>l</sup> 您安装的 ODAC 平台必须与 Service Virtualization 平台匹配。 例如:
- Service Virtualization Server 64 位需要 64 位 ODAC。
- 如果在计算机上同时安装了 64 位 Service Virtualization Server 和 32 位 Service Virtualization Designer, 则必须同时安装 64 位和 32 位版本的 ODAC。

建议的 ODAC 下载 (xcopy 版本):

- Oracle x86: [http://www.oracle.com/technetwork/database/windows/downloads/utilsoft-](http://www.oracle.com/technetwork/database/windows/downloads/utilsoft-087491.html)[087491.html](http://www.oracle.com/technetwork/database/windows/downloads/utilsoft-087491.html)
- Oracle x64: [http://www.oracle.com/technetwork/database/windows/downloads/index-](http://www.oracle.com/technetwork/database/windows/downloads/index-090165.html)[090165.html](http://www.oracle.com/technetwork/database/windows/downloads/index-090165.html)

#### 要安装 **ODAC**,请执行以下操作**:**

1. 在命令行上运行:install.bat all <目标路径> odac。

提示: 设置描述性目标路径, 例如 C:\ODAC\_12.1\_32bit。

安装时会将文件复制到 <目标路径>,并将几个 .NET 程序集安装到 GAC。 Service Virtualization 要求 GAC 中具有 4.112.3.0 或更高版本的 Oracle.DataAccess 程序集。如果未安装,则在 Service Virtualization 安装期 间,数据库连接测试将失败,并且会显示错误。

2. 将上面定义的目标路径添加到 Windows 系统路径环境变量中。

警告**:** 由于 Oracle.DataAccess 版本问题,修改 ODAC 12.1 安装的目标路径 可能会与计算机上安装的现有 Oracle 产品发生冲突。.NET 程序集要求路 径变量中具有特定版本的本机 dll。如果路径中有多个条目,则会使用第 一个条目中的 dll。如果存在其他版本 Oracle.DataAccess 程序集的 dll, 则 Service Virtualization 安装将失败,并显示其他错误。

解决方案:路径变量只能引用与 Service Virtualization 所用的 Oracle.DataAcces 程序集兼容的 dll。必须删除对不兼容 dll 的引用。

<span id="page-9-0"></span>要检查 GAC 中存在哪些程序集, 可以使用 GAC 资源管理器: [gacexplorer.codeplex.com](https://gacexplorer.codeplex.com/)

#### 支持的浏览器

要使用 Service Virtualization Management, 必须使用支持的浏览器。

• Microsoft Internet Explorer  $9$ , 10 和 11

注: 为使 Service Virtualization Management 正常工作, 必须在 Internet Explorer 中 关闭兼容模式。

- Mozilla Firefox
- Google Chrome
- Apple Safari
- Microsoft Edge

安装指南 第 1 章: 系统要求

### <span id="page-10-0"></span>访问权限

必须具有以下权限:

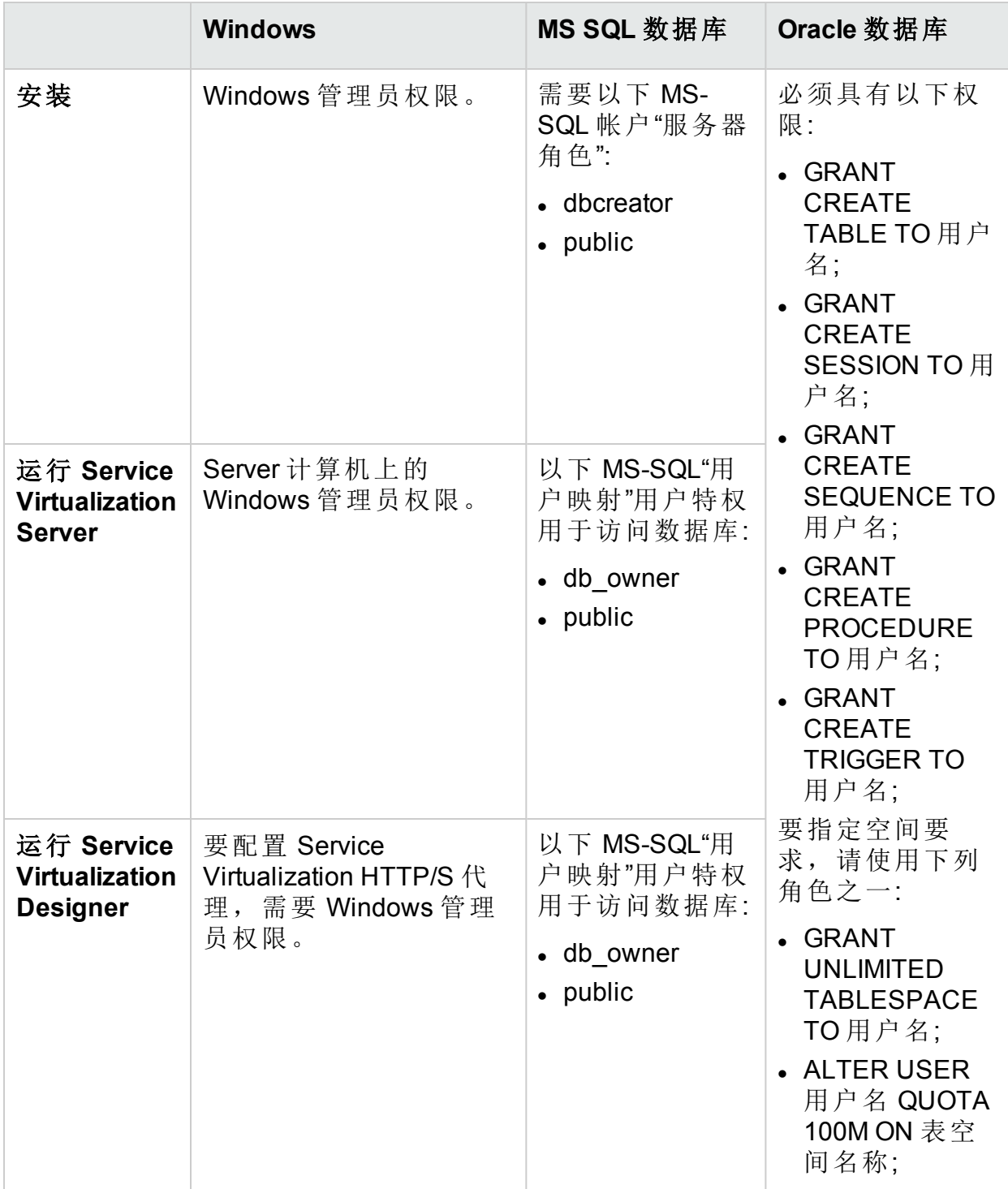

<span id="page-11-0"></span>安装指南 第 1 章: 系统要求

附加的软件先决条件

要使用 Service Virtualization, 需要满足以下软件先决条件。这些应用程序包含 在 Service Virtualization 安装包内。在安装时,系统将提示您允许 Service Virtualization 安装所有尚未安装的必备软件。您可以选择安装, 也可以退出安 装。

#### **Service Virtualization Designer:**

- $\bullet$  Windows Installer 4.5
- Microsoft Visual C++ 2013 x86/x64 Redistributable
- Windows 图像处理组件
- <sup>l</sup> .NET Framework 4.5.2

#### **Service Virtualization Server:**

- Windows Installer 4.5
- Microsoft Visual C++ 2013 x86/x64 Redistributable
- Windows 图像处理组件
- <sup>l</sup> .NET Framework 4.5.2
- IIS 7.5 Express (如果未安装 IIS 8.0)

# <span id="page-12-0"></span>第2章:安装

此部分说明如何通过使用安装向导来安装 Service Virtualization。

如果从早期版本的 Service Virtualization 升级, 请确保首先阅读[升级和迁移](#page-25-0)(第26 [页](#page-25-0))中的升级信息。

对于命令行安装,请参阅[命令行安装](#page-18-0) (第 19 页)。

## 安装 Service Virtualization

1. 确保检查安装的先决条件。有关详细信息,请参阅[系统要求](#page-5-0) (第 6 页)。

备注**:** 如果安装的数据库服务器不受支持,则可在安装期间安装 Microsoft SQL Server Express。它随 Service Virtualization 安装包附带提供。

- 2. 将 Service Virtualization 安装 DVD 插入驱动器, 或导航到安装文件夹, 并运 行 **autorun.exe**。"欢迎"屏幕将显示以下选项:
	- 安装 Service Virtualization Server 3.82
	- 安装 Service Virtualization Designer 3.82
	- 安装 HPE Autopass License Server
	- 安装 SQL Server® 2008 R2 Express

#### 备注**:**

#### Service Virtualization Server:

<sup>l</sup> 需要有效产品许可证才能启动应用程序。安装向导将安装 30 天的试用 许可证。成功安装服务器后,请参阅[服务器许可](#page-48-0) (第 49 页)了解安装许 可证所必需的其他步骤。

Autopass:

- 有关详细信息, 请参考 Service Virtualization 安装文件附带的 HPE Autopass License Server 文档。
- 有关使用 Service Virtualization 中的 Autopass License Server 的详细信 息,请参阅《HPE Service Virtualization 用户指南》。

#### SQL Server:

- 只有在没有其他支持的数据库可用于 HPE Service Virtualization 安装 时,才需要安装 Microsoft® SQL Server® 2008 R2 Express。
- SQL Server 必须由管理员用户或具有以下用户权限的用户安装:
	- <sup>o</sup> 备份文件和目录 (SeBackupPrivilege)
	- <sup>o</sup> 调试程序 (SeDebugPrivilege)
	- <sup>o</sup> 管理审核和安全日志 (SeSecurityPrivilege)

可在 <http://support.microsoft.com/kb/2000257> 中找到详细信息。

- <sup>l</sup> 要运行安装,您必须具有管理员访问权限。
- 3. 选择选项以启动安装。

安装 DVD 中包含 32 位和 64 位版本的 Service Virtualization Server 和 Designer 应用程序的安装程序。Autorun 应用程序将基于目标计算机的平台自动选择 要安装的 Service Virtualization 平台。

系统将提示您安装所有尚未安装的必备软件。

请按照安装向导说明安装该产品。有关安装向导选项的详细信息,请参阅 下文。

备注**:** Server 和 Designer 安装流程会生成日志文件,这些文件保存在以下 位置:

- <sup>l</sup> **Server:**%ALLUSERSPROFILE%\Hewlett Packard Enterprise\HPE Service Virtualization Server\logs\HPEServiceVirtualizationServer-<x64 或 x86>.installation.log
- <sup>l</sup> **Designer:**%APPDATA%\Hewlett Packard Enterprise\HPE Service Virtualization Designer\logs\HPEServiceVirtualizationDesigner-<x64 或 x86>.installation.log

## 安装向导选项

以下部分描述安装 **Service Virtualization Designer** 和 **Service Virtualization Server** 期间可用的选项:

- 安装目标文件夹。在"自定义安装"页,可以使用"浏览"按钮更改安装目标文件 夹。
- <sup>l</sup> 数据库配置参数。在"数据库安装"页,填充以下参数的值。如果数据库不存 在,安装向导将使用指定的名称创建数据库。

#### 警告**:**

不支持在多个 Designer/Server/用户之间共享数据库。

- 每个 Service Virtualization 组件 (Designer 和 Server) 需要专用数据库 数 据库根据 MS SQL 中的名称和 Oracle 中的用户帐户来定义。每个 Service Virtualization 组件在其初始化期间可将所有数据放在其表空间内。与其 他应用程序共享相同的表空间或在 Oracle 数据库中使用系统帐户可能会 造成无效行为或数据丢失。
- Service Virtualization Designer 要求每个用户有单独的数据库。数据库主 要由 Designer 内部运行的嵌入式服务器使用, 也用于缓存最近使用的项 目。

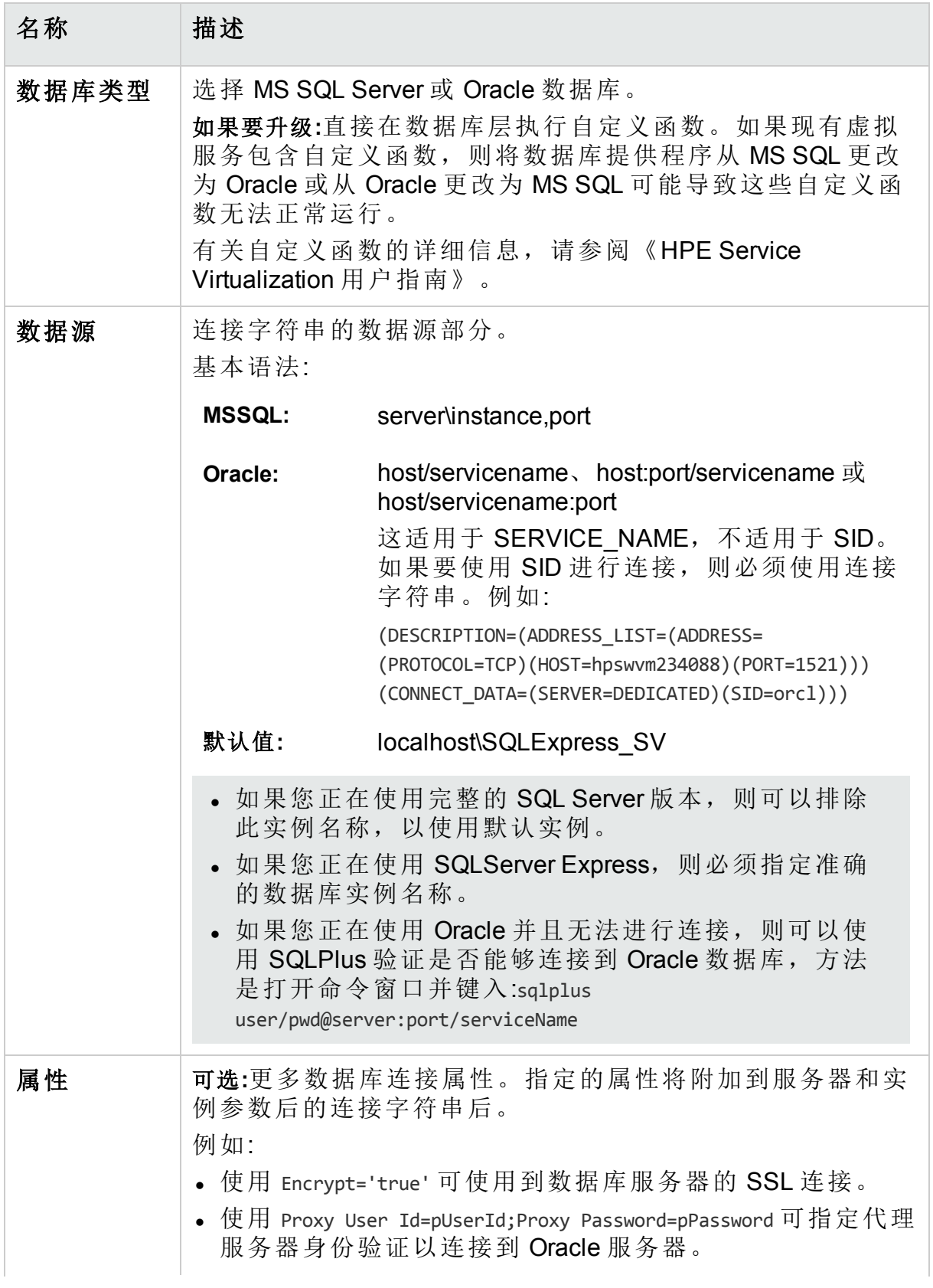

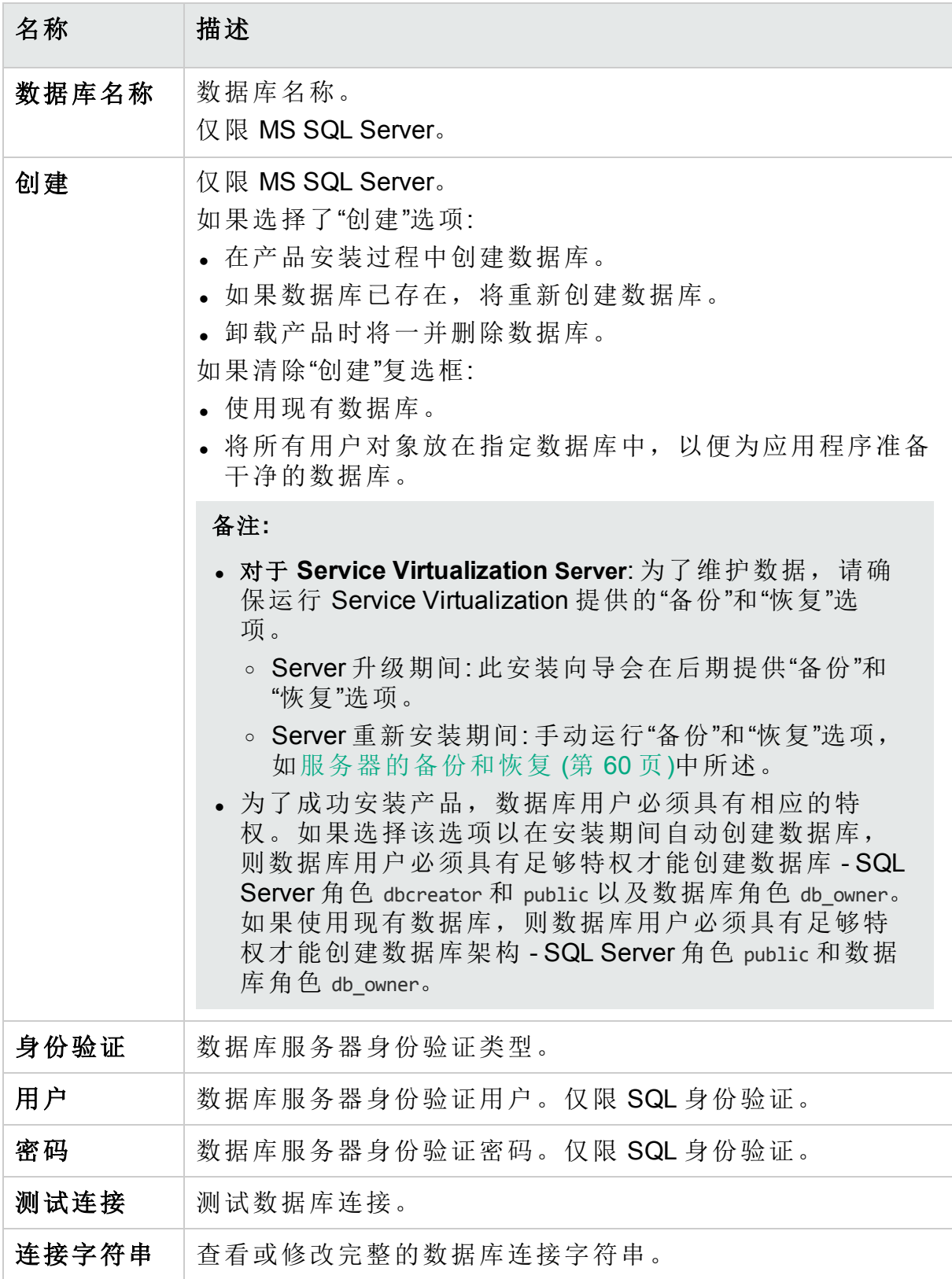

#### <sup>l</sup> 其他安装选项**:**

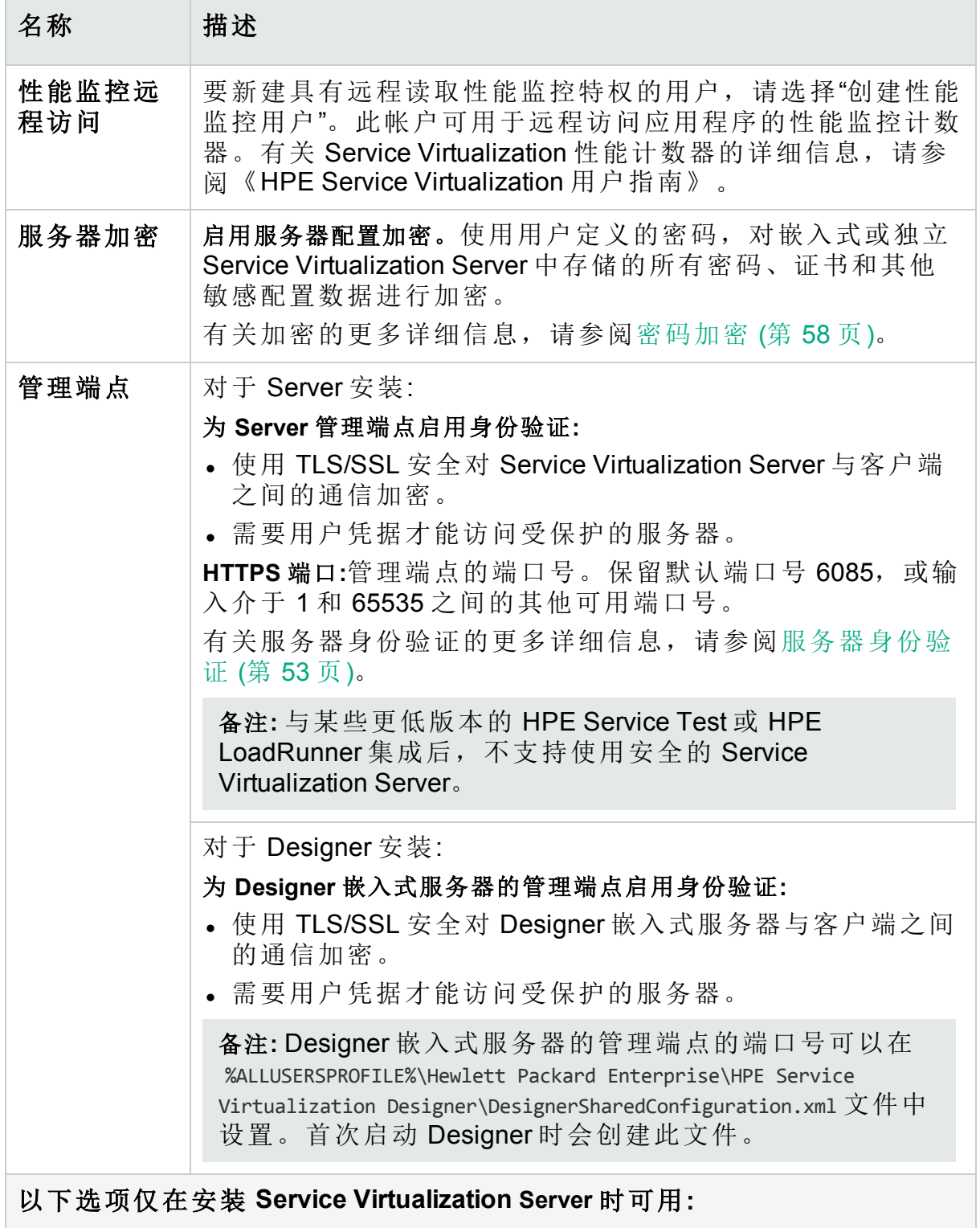

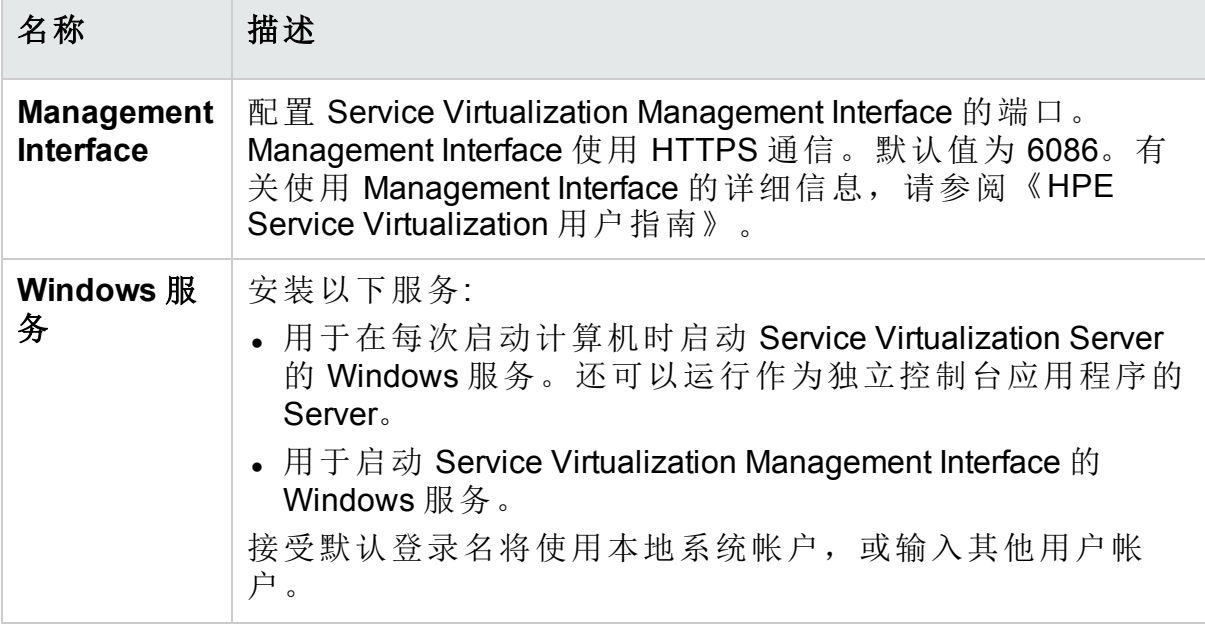

#### <sup>l</sup> **HTTPS** 服务器证书选项**:**

Service Virtualization 需要用于 Server 管理端点的具有私钥的证书 (如果受到保 护) 及默认 HTTPS 网关代理,并作为证书颁发机构在默认 HTTP 代理服务器 代理中生成证书。

选择一个选项以导入证书或供 Service Virtualization 在安装过程中生成一个新 的自签名证书。

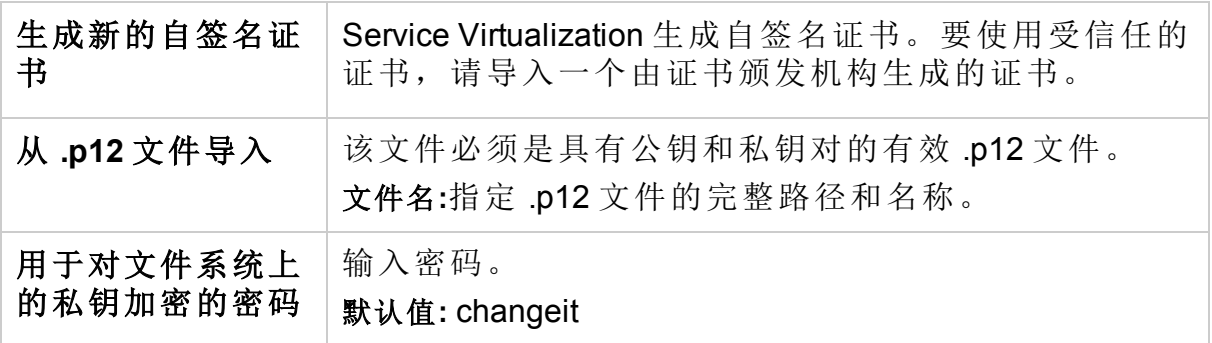

# <span id="page-18-0"></span>第 3 章: 命令行安装

此部分描述如何从命令行安装 Service Virtualization。 有关安装向导的信息,请参阅[安装](#page-12-0) (第 13 页)。 此部分包括:

- <sup>l</sup> [命令行安装选项](#page-18-1) (第 19 页)
- [静默安装](#page-23-0) Server 的示例 (第 24 页)
- <span id="page-18-1"></span>• [静默安装](#page-24-0) Designer 的示例 (第 25 页)

#### 命令行安装选项

#### 备注**:**

- <sup>l</sup> 命令行安装不验证先决条件。
- <sup>l</sup> 每个属性都可应用于 Service Virtualization Designer 和/或 Server。
- 为了成功安装产品, 数据库用户必须具有相应的特权。如果使用 DB CREATE 属性在安装期间自动创建数据库,则数据库用户必须具有足够特 权才能创建数据库 - SQL Server 角色 dbcreator 和 public 以及数据库角色 db\_ owner。如果使用现有数据库,则数据库用户必须具有足够特权才能创建数 据库架构 - SQL Server 角色 public 和数据库角色 db\_owner。

可运行带有以下属性的 **msiexec** 从命令行执行安装程序:

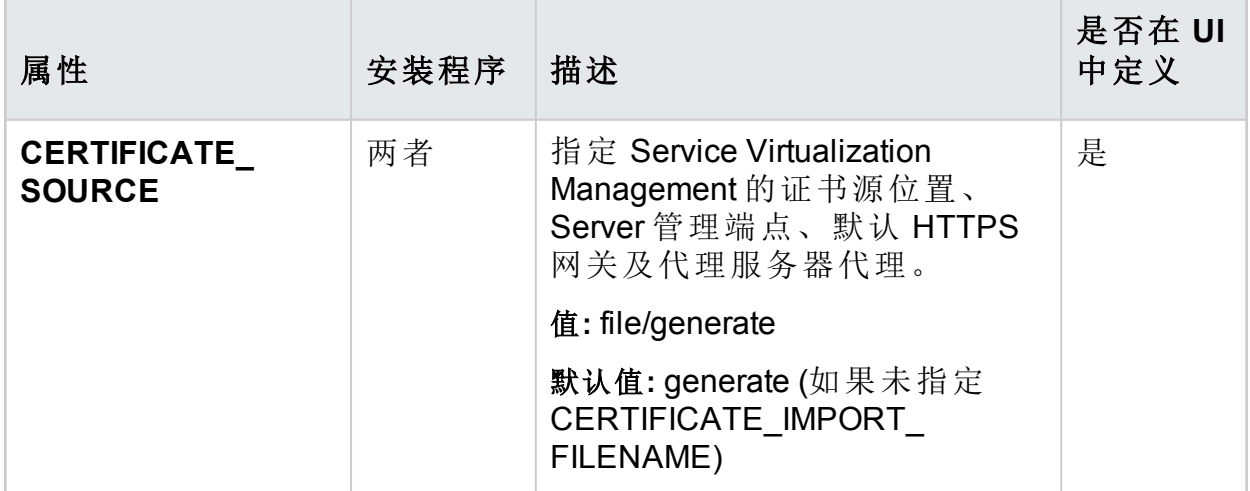

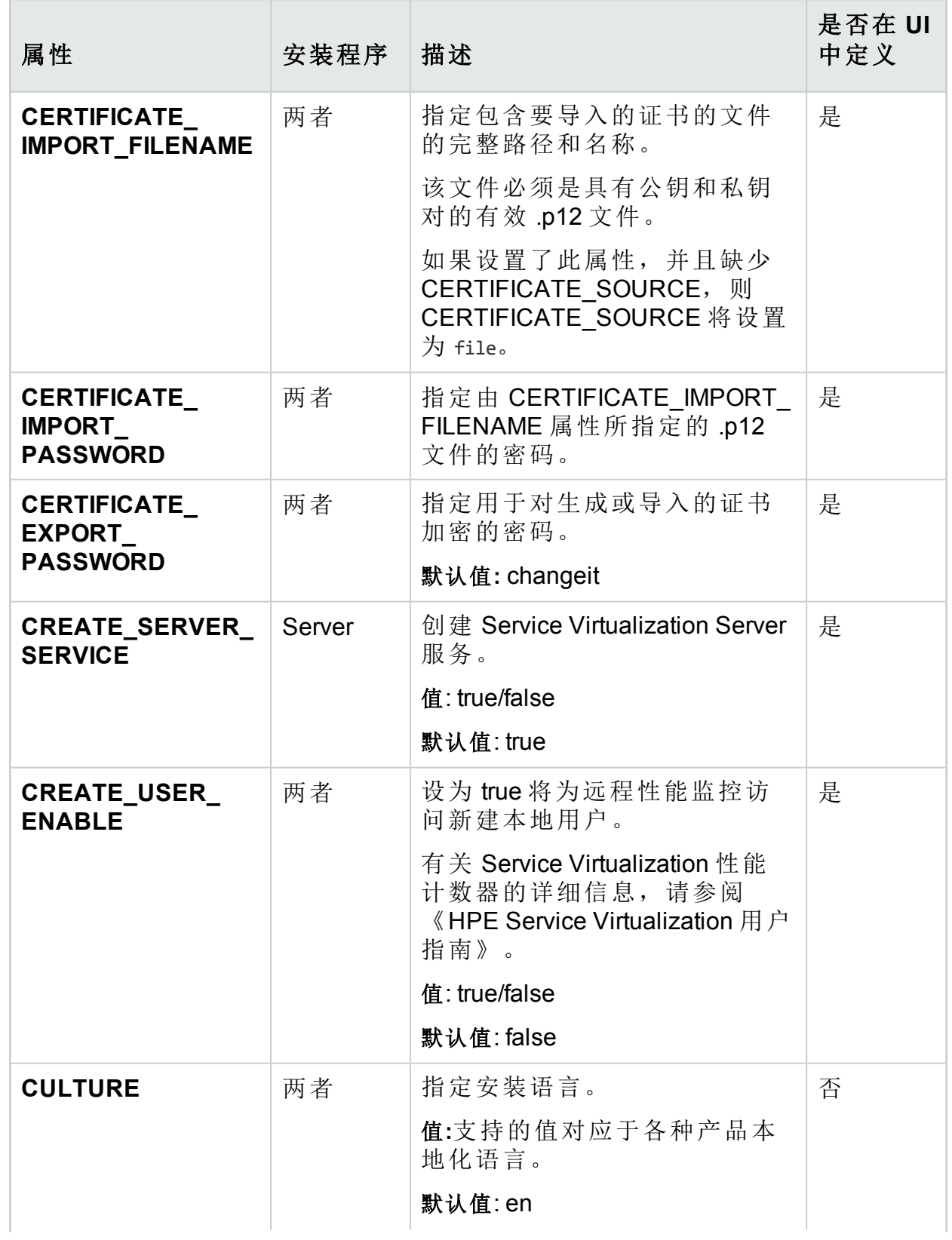

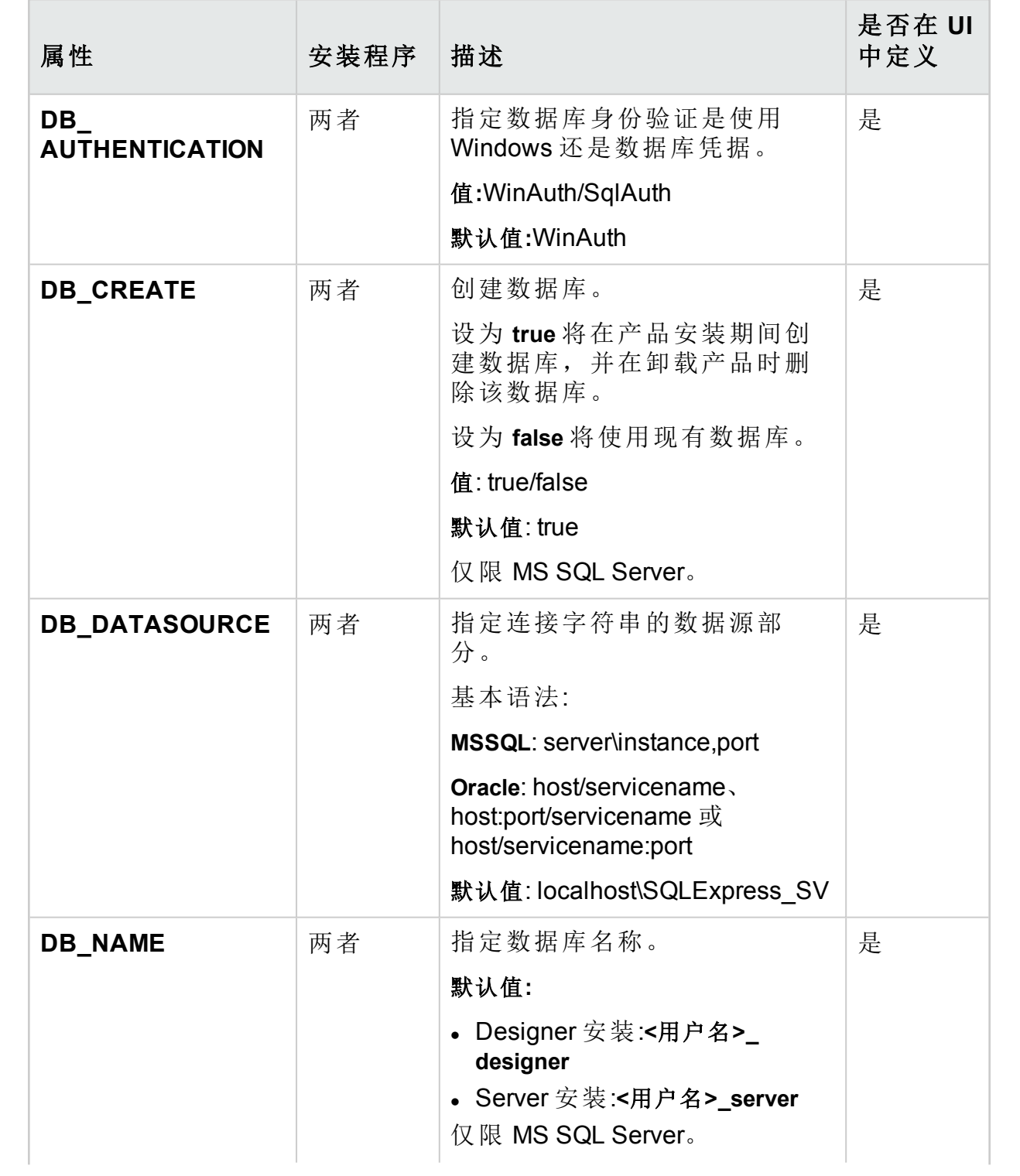

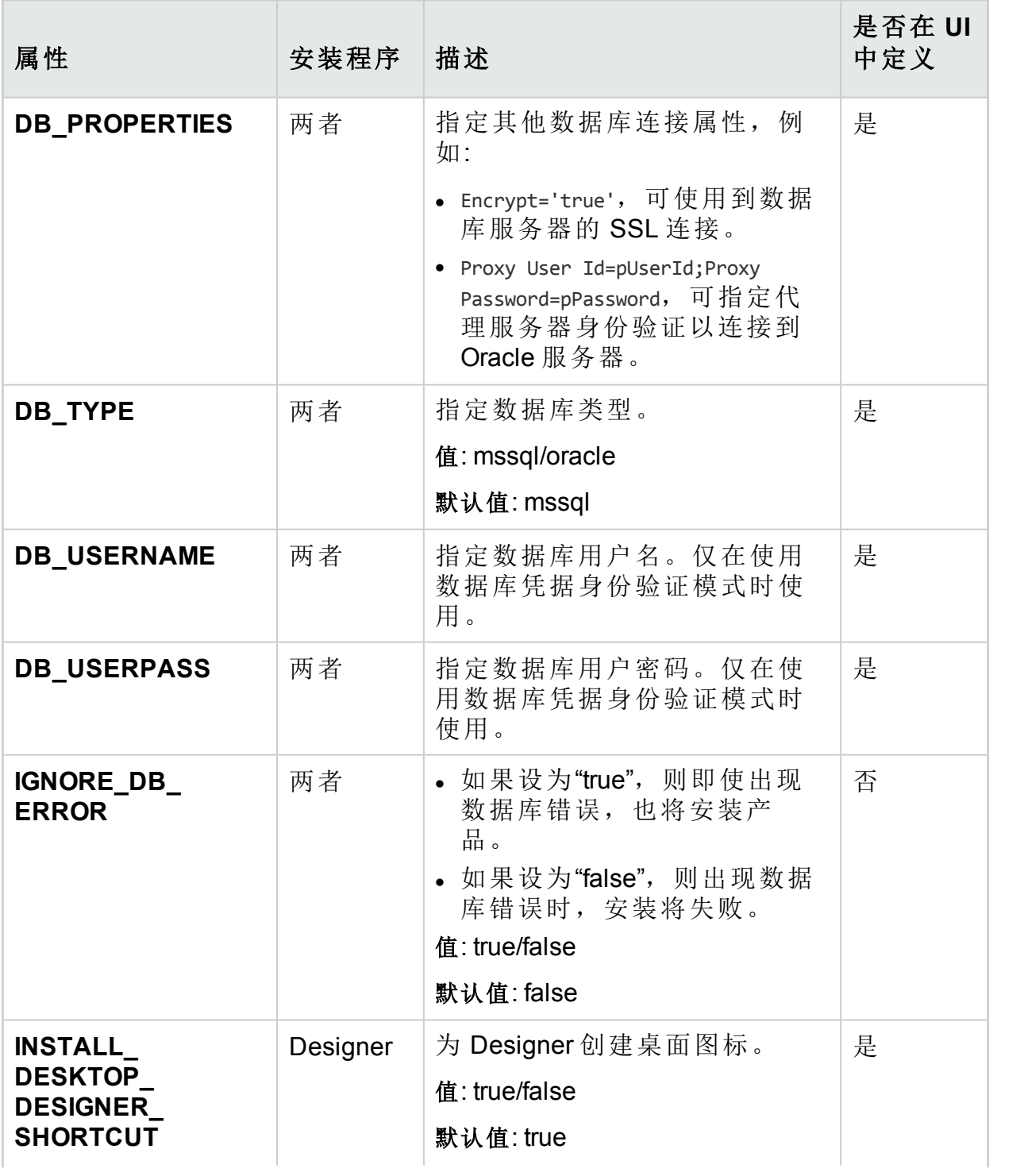

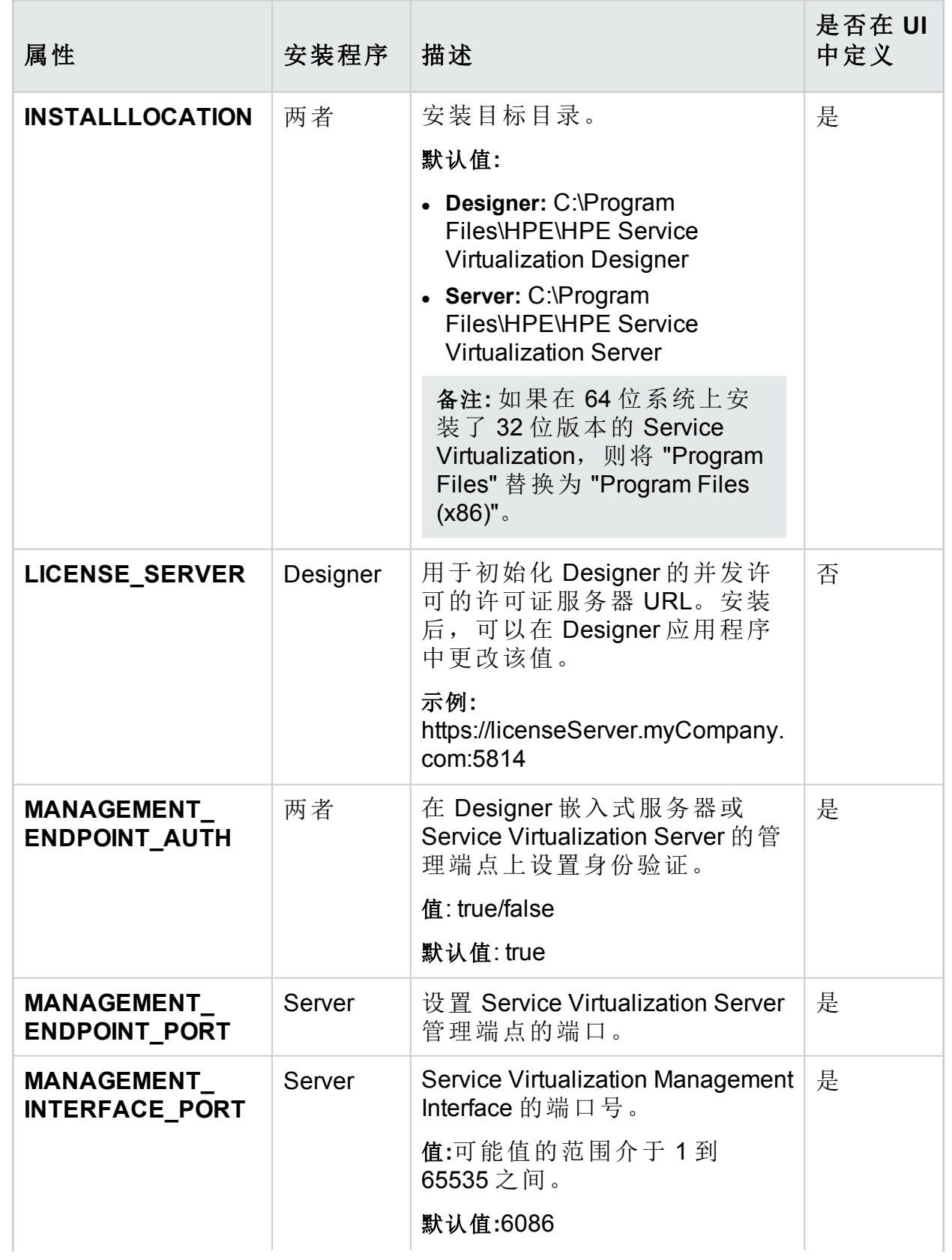

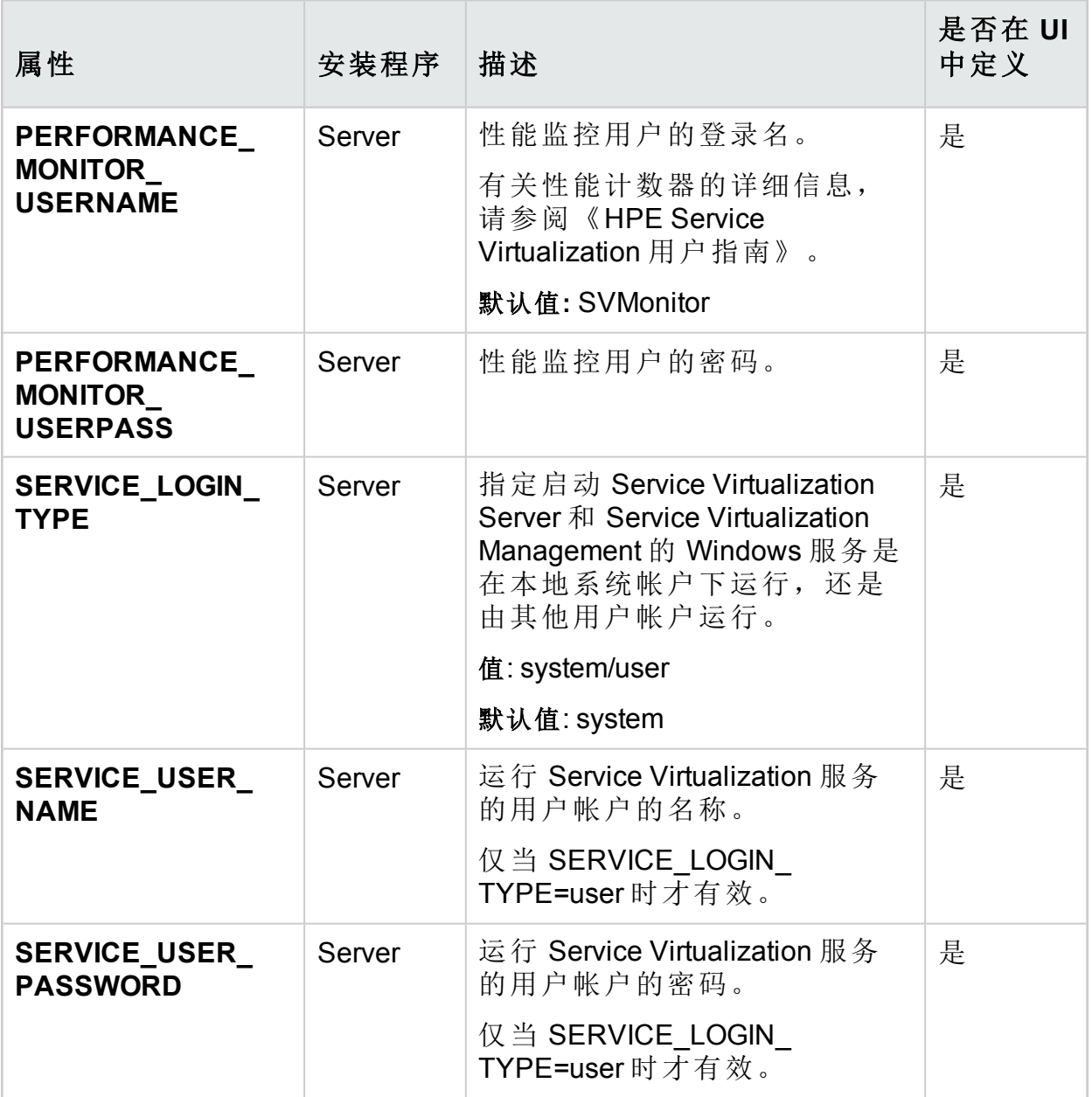

#### <span id="page-23-0"></span>静默安装 **Server** 的示例

下面是使用以下参数静默安装 Server 的示例:

- 使用 SQL 数据库身份验证安装 32 位 Server
- 创建性能监控用户和 Windows Service Virtualization
- <sup>l</sup> 设置管理端点身份验证。
- **·** 在 installer-server-x86.log 文件中记录安装程序输出

msiexec /i HPEServiceVirtualizationServer-x86.msi /l\*V "installer-server-x86.log" /passive DB\_DATASOURCE=czb240 DB\_PROPERTIES="Encrypt='false" DB AUTHENTICATION=SqlAuth DB\_USERNAME="guest" DB\_USERPASS="guest"

#### CREATE\_USER\_ENABLE="true" PERFORMANCE\_MONITOR\_ USERNAME="SVMonitor" PERFORMANCE\_MONITOR\_USERPASS="changeit"

#### <span id="page-24-0"></span>静默安装 **Designer** 的示例

下面是使用以下参数静默安装 Designer 的示例:

- <sup>l</sup> 使用 Windows 数据库身份验证安装 64 位 Designer
- **.** 在 installer-designer.log 文件中记录安装程序输出

msiexec /i HPEServiceVirtualizationDesigner-x64.msi /l\*V "installer-designer.log" /passive DB\_DATASOURCE=localhost\ SQLExpress\_SV DB\_ PROPERTIES="Encrypt='false'" DB\_AUTHENTICATION=WinAuth

# <span id="page-25-0"></span>第 4 章: 升级和迁移

本章包括:

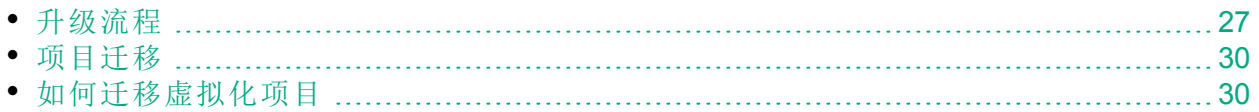

<span id="page-26-0"></span>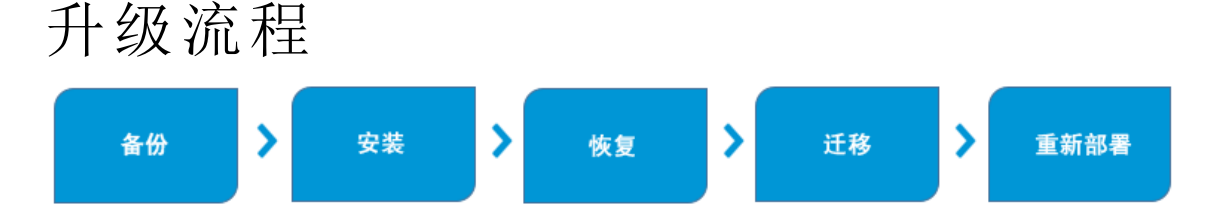

如果您使用的是较早版本的 Service Virtualization, 请按照升级流程安装并开始 使用新版本。

#### Designer 升级

升级到新版本的 Service Virtualization Designer 时, 在安装新版本之前会删除以 前的版本。虚拟化项目和服务不受影响, 仍然在 Designer 计算机中。

要在客户端计算机上安装新版本的 Service Virtualization Designer,请参阅[安装](#page-12-0) (第 [13](#page-12-0) 页)。

安装完成后,您必须迁移您的项目。有关详细信息,请参阅[项目迁移](#page-29-0) (第 30 [页](#page-29-0))。

#### Server 升级

升级到新版本的 Service Virtualization Server 时, 在安装新版本之前会删除以前 的版本,还会取消部署所有已部署的服务。为帮助您完成升级过程,升级期间 将运行服务器备份工具, 在安装新版本之前备份 Service Virtualization Server 状 态。

备注**:** 要使用 FIPS 模式和 Service Virtualization 3.82,请仅在成功安装 Service Virtualization Server 3.82 之后启用 FIPS。

安装新版本后, 安装程序会将备份的服务迁移到新版本并运行服务器恢复, 这 将重新部署虚拟服务并将其他配置信息恢复到服务器。

安装向导将提供以下备份、迁移和部署选项。

安装指南 第 4 章: 升级和迁移

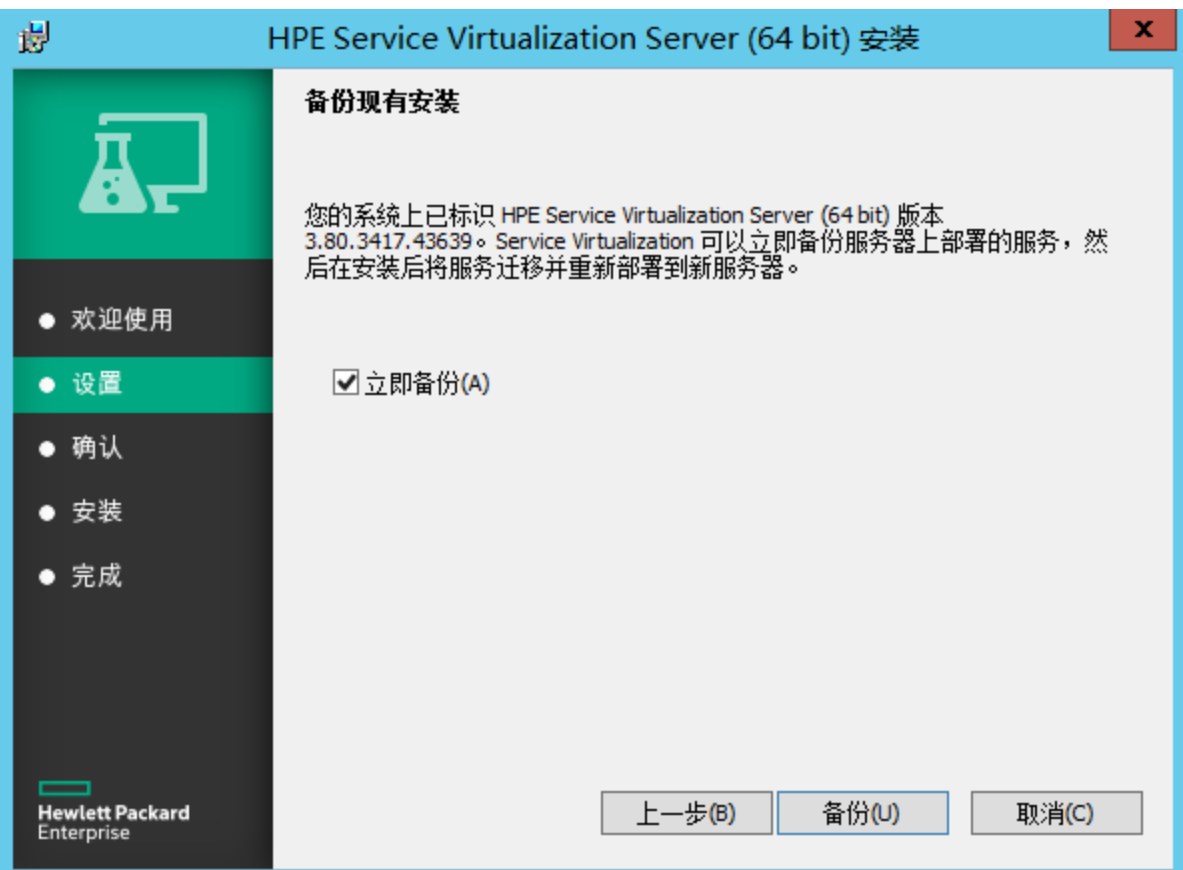

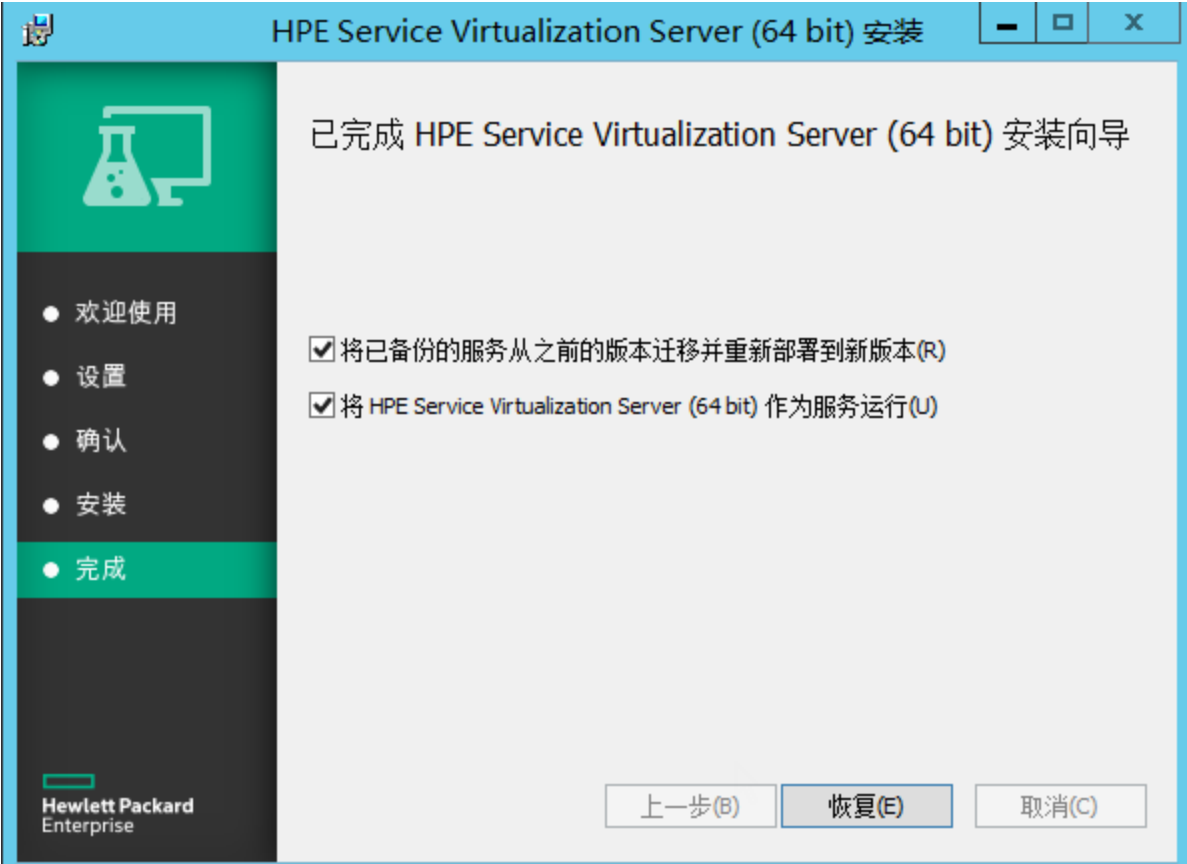

有关[安装](#page-12-0)新版 Service Virtualization Server 的更多详细信息, 请参阅安装 (第 13 [页](#page-12-0))。

用例场景:

以下示例演示如何在组织中进行升级。

Server 管理员:

- 1. 将部门的所有 Service Virtualization Server 升级到新版本。
- 2. 使用资源管理器迁移工具, 迁移共享存储库 (例如, 网络文件系统或 HPE ALM) 中的项目和虚拟服务。

备注**:** 只有在服务迁移之后,才能将服务部署至升级后的服务器中。

3. 使用资源管理器部署工具,将已迁移的服务部署至 Service Virtualization Server 中。

Designer 用户:

1. 升级本地计算机中的 Service Virtualization Designer。

备注**:** 只有在升级 Designer 之后,才能使用已升级的项目或服务。

2. 使用 Designer 或资源管理器工具, 迁移并部署本地计算机中存储的虚拟服 务。

有关这些工具或手动运行它们的更多详细信息,请参阅:

- <sup>l</sup> [服务器的备份和恢复](#page-59-0) (第 60 页)
- <sup>l</sup> [项目迁移](#page-29-0) (第 30 页)
- <span id="page-29-0"></span><sup>l</sup> [虚拟服务部署](#page-64-0) (第 65 页)

## 项目迁移

将 Service Virtualization 升级到新版本之后, 还必须迁移虚拟服务。迁移后, 系 统将更新项目和服务, 使其能够与新版本配合使用。项目只有在迁移之后, 才 可供使用。

您可以使用两种方法迁移虚拟化项目:

- <sup>l</sup> 从 **Designer** 中迁移。安装 Service Virtualization 新版本之后,当您在 Designer 中 打开项目时,系统会提示您允许 Service Virtualization 迁移该项目。 例如, 当您要在 Designer 的新版本中处理某个特定项目, 但该项目尚未迁移 时, 此方法十分有用。有关详细信息, 请参阅《HPE Service Virtualization 用 户指南》。
- 使用资源管理器迁移工具。安装 Service Virtualization 的新版本之后, 您可以使用 资源管理器命令行迁移工具来迁移项目。 您可以迁移文件系统或 HPE Application Lifecycle Management (ALM) 中存储的 项目和服务。例如,如果您将大量项目存储在文件系统或 ALM 中,并且希望 迁移项目时不需要在 Designer 中打开每个项目, 此方法就特别有用。

备注**:** 安装 ALM 客户端并不是使用资源管理器的先决条件。ALM 客户端将 根据需要自动下载。

资源管理器迁移工具支持您迁移:

- 虚拟化项目 (.vproj 文件)。.vproj 文件包含项目中所有项目实体 (虚拟服务、服 务描述、模拟模型等) 的信息。
- 项目存档 (.vproj 文件)。.vproja 存档文件是您从 Service Virtualization Designer 中导出项目时创建的。

您也可指定要迁移的文件夹。如果您指定文件夹,则将迁移该文件夹内的所有 相关项目实体。例如,您的某个文件夹可能包含多个已存档的项目。

<span id="page-29-1"></span>有关使用资源管理器迁移工具的详细信息,请参阅[如何迁移虚拟化项目](#page-29-1) (第 30 [页](#page-29-1))。

### 如何迁移虚拟化项目

您可迁移位于文件系统或 ALM 中的虚拟化项目和存档项目。

#### 备注**:**

- <sup>l</sup> 如果迁移失败,则实体无法修改。您可修复该问题,并再次运行资源管理 器迁移工具。
- <sup>l</sup> 要迁移已启用版本控制的 ALM 项目中所存储的项目或文件,必须签入 ALM 资源。资源管理器将签出资源,并在迁移之后重新将其签入。
- 在迁移使用 Service Virtualization 版本 3.82 之前的版本创建的加密项目之 前, 必须关闭 FIPS。对于 .vproja 项目存档来说, 这不是必需的。
- <sup>l</sup> 迁移期间将生成日志文件,指出每个实体的迁移是否已成功。该日志文件 位于 Service Virtualization Server 或 Designer 日志文件夹中, 可从 Windows"开始"菜单中访问。
- 1. 请执行下列操作之一:
	- 在 Service Virtualization Server 上, 打开命令提示符。导航到 Service Virtualization Server 安装文件夹下的 \bin 文件夹。默认位置为 C:\Program Files\HPE\HPE Service Virtualization Server\Server\bin。
	- 在 Service Virtualization Designer 计算机上, 打开命令提示符。导航到 Service Virtualization Designer 安装文件夹下的 \bin 文件夹。默认位置为 C:\Program Files (x86)\HPE\HPE Service Virtualization Designer\Designer\bin。
- 2. 使用以下选项,在命令行中运行 **ResourceManager.exe -migrate**:

备注**:** 如果参数包含空格,则必须使用引号括起。例如,"Resources\My Project"。

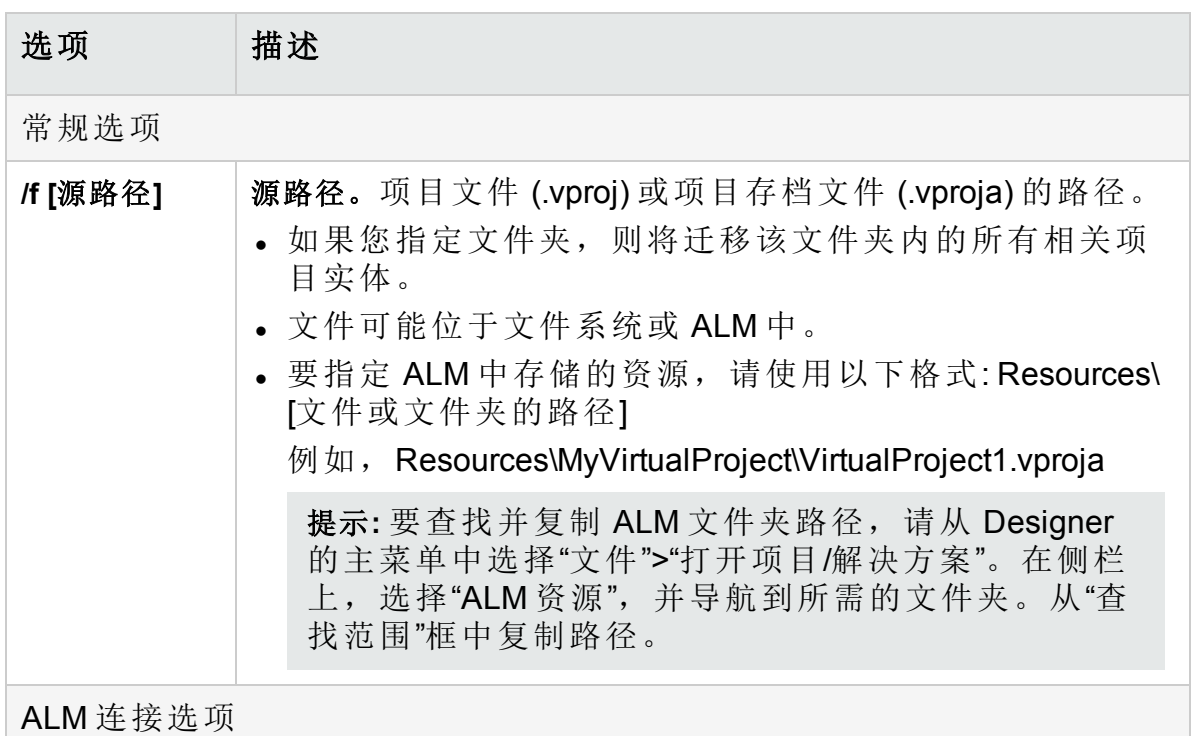

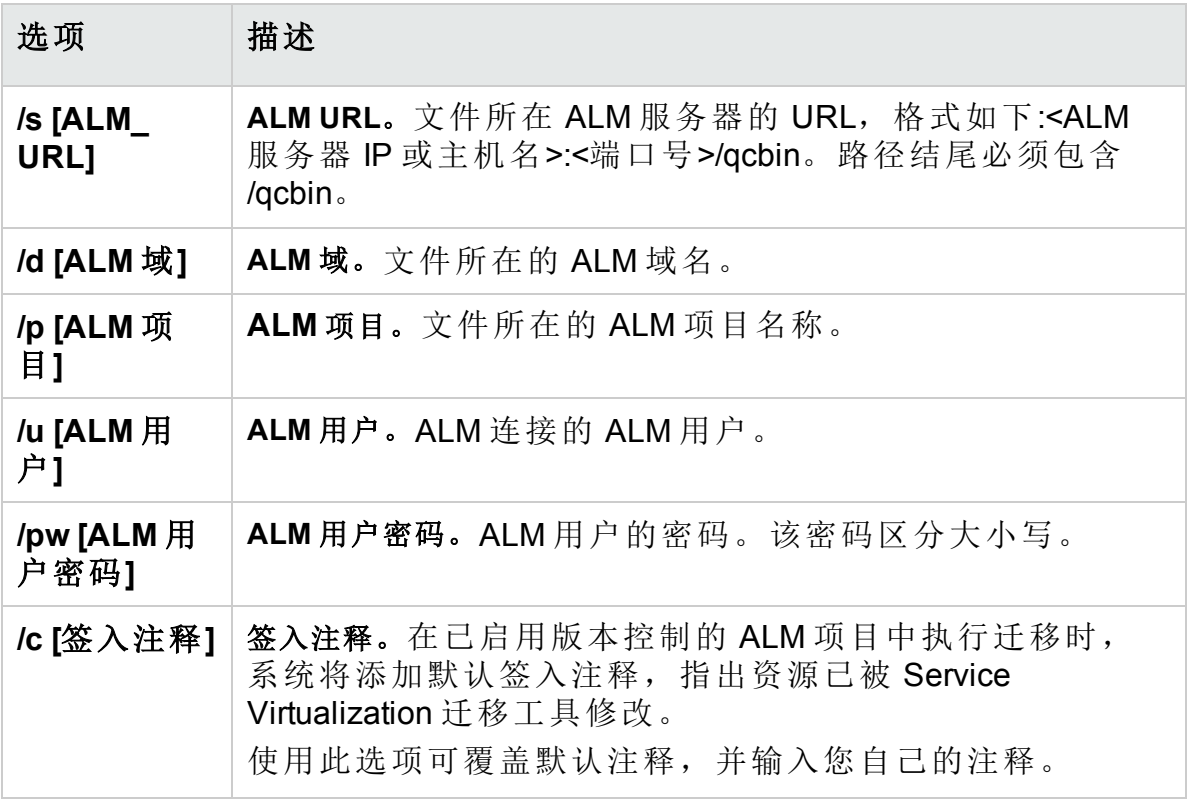

#### 示例**:**

ResourceManager.exe -migrate /f Resources\MyVirtualProject /s http://MyALMServer:8080/qcbin /d Default /p MyProject /u alex\_alm /pw alexalex11 此命令将迁移位于以下位置中的服务: ALM 服务器 **http://MyALMServer:8080/qcbin** (域为 **Default**) 的项目 **MyProject** 中"资源"模块 内的文件夹 **MyVirtualProject** 下。

# <span id="page-32-0"></span>第 5 章: TCP 端口配置

本章包括:

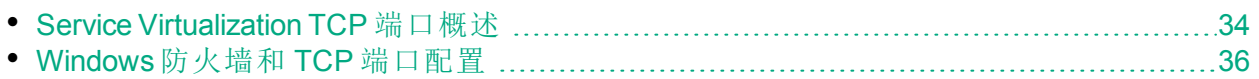

## <span id="page-33-0"></span>Service Virtualization TCP 端口概述

Service Virtualization 使用多个 TCP 端口进行通信。要将 Service Virtualization 配 置为在受保护的网络环境中正常运行,必须确保所需的网络端口全部打开。

此部分描述 Service Virtualization 中的通信路径以及所使用的端口。有关 Service Virtualization 中端口配置支持的详细信息,请参阅 Windows [防火墙和](#page-35-0) TCP 端口 [配置](#page-35-0) (第 36 页)。

此部分包括:

- <sup>l</sup> [虚拟服务端点](#page-33-1) (第 34 页)
- Service Virtualization [Management](#page-34-0) 端点 (第 35 页)
- <sup>l</sup> [数据库端点](#page-35-1) (第 36 页)
- <span id="page-33-1"></span>• Service Virtualization [Management](#page-35-2) Interface 端点 (第 36 页)

#### 虚拟服务端点

为了录制和模拟客户端应用程序与实际服务端点之间的通信, 必须将 Service Virtualization 放在这两者之间。在此场景中,从客户端应用程序到虚拟服务的通 信以及从虚拟服务到实际服务的通信如下所示:

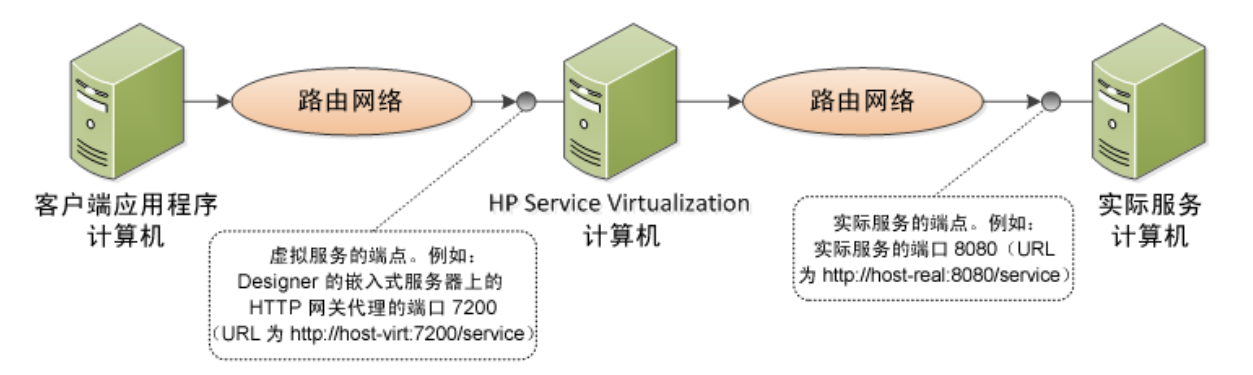

在此图中,客户端应用程序重新配置为与虚拟服务而非实际服务通信。虚拟服 务可部署在以下某个服务器上:

- <sup>l</sup> Service Virtualization Designer 的嵌入式服务器
- Service Virtualization Server

Service Virtualization 使用的端口取决于虚拟服务正在使用的 Service Virtualization 代理。(Service Virtualization 代理处理客户端与实际或虚拟服务之间的通信。)

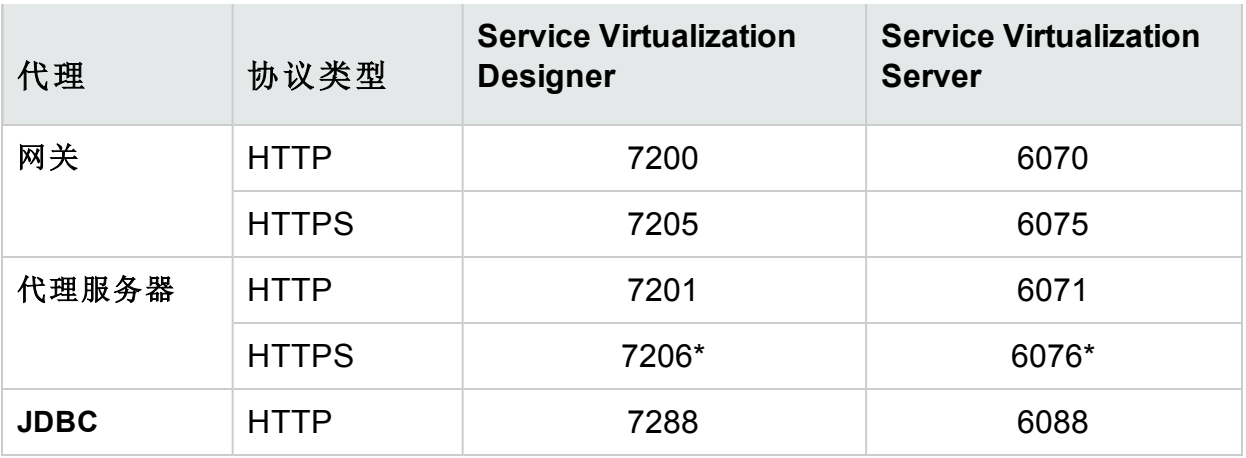

Service Virtualization 代理使用以下默认端口进行 HTTP/HTTPS 通信:

\* HTTPS 代理服务器代理使用 TCP 直接访问此端口。

<span id="page-34-0"></span>虚拟服务与实际服务的原始端点通信。此端点就是在重新配置客户端以与虚拟 服务端点通信之前客户端应用程序所使用的端点。

#### Service Virtualization Management 端点

管理端点是用于远程通信的 Service Virtualization REST 接口。它的作用如下:

- Designer 用于连接到 Service Virtualization Server
- Service Virtualization Management 用于连接到 Server
- HPE 集成测试工具用于连接到 Server 或 Designer
- <sup>l</sup> SVConfigurator 命令行工具用于连接到 Server 或 Designer
- Service Virtualization ResourceManager 迁移工具用于连接到 Server 或 Designer
- <sup>l</sup> 等。

Service Virtualization Designer 使用 Service Virtualization Management 端点与 Service Virtualization Server 通信。在 Service Virtualization Server 上部署虚拟服务 时需要此通信。Service Virtualization Designer 与远程 Service Virtualization Server 之间使用管理端点进行的通信如下所示:

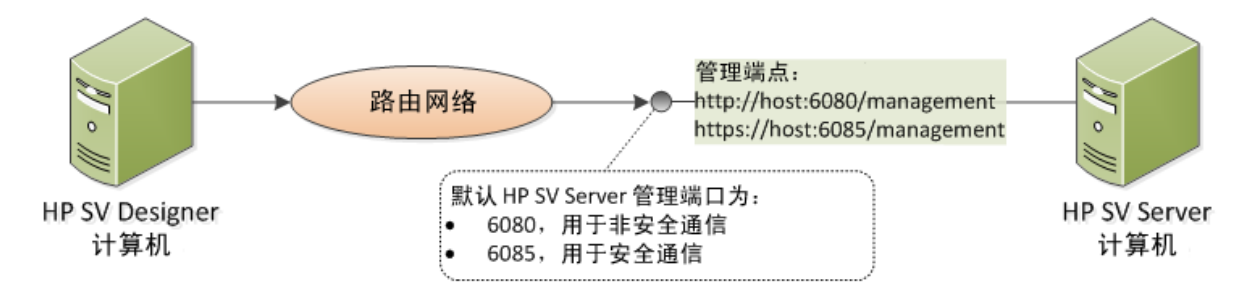

Service Virtualization Designer 还提供一个管理端口,主要用于连接集成测试工 具。

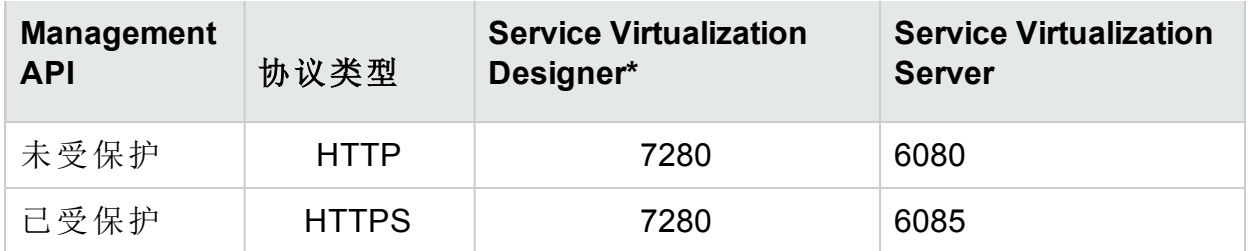

Service Virtualization Management 端点使用以下默认端口值:

<span id="page-35-1"></span>\* 如果在 Designer 启动时此端口不可用, 则可以使用备选端口号。当前使用的 端口显示在 Designer 嵌入式服务器的属性中, 或显示在日志文件中。

#### 数据库端点

Service Virtualization Designer 和 Service Virtualization Server 都需要用于存储数据 的数据库。Service Virtualization 和数据库之间的通信场景如下所示:

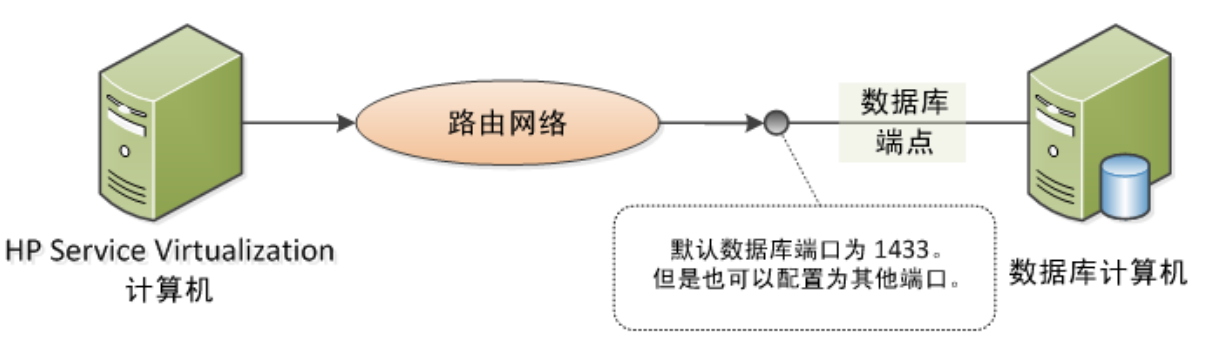

<span id="page-35-2"></span>该数据库端点的默认端口是 **1433**。但是,数据库管理员可以将数据库重新配置 为使用其他端口。

#### Service Virtualization Management Interface 端点

Service Virtualization Management Interface 使您无需打开 Designer 或各个项目, 即可从 Service Virtualization 配置的服务器查看和管理所有服务。

Management Interface 端点与 Service Virtualization Server 通信, 前者是在后者上 使用该服务器的 Management API 端点 (端口 6085 或 6080) 配置的。

Service Virtualization Management Interface 端点的默认端口是 **6086**。

有关 Service Virtualization Management 的更多详细信息,请参阅《HPE Service Virtualization 用户指南》。

# <span id="page-35-0"></span>Windows 防火墙和 TCP 端口配置

必须对 Microsoft Windows 进行配置以允许 Service Virtualization Management API 端点、Service Virtualization Management 服务和 Service Virtualization 代理侦听 HTTP 或 TCP 请求。

Service Virtualization 将自动执行所需的配置。当其中一个 Service Virtualization 组 件的侦听器启动时,它将检查所有相关防火墙例外、URL 预留和证书绑定, 然 后根据需要更新 Windows 系统配置。当您启动 Designer 时, Windows 用户帐户 控制可能会提示您允许 Designer 在升级模式下运行。不需要用户另外输入内 容。

Service Virtualization 配置以下各项:

- <sup>l</sup> **Windows** 防火墙。添加防火墙例外,使 Service Virtualization 组件能够接收 TCP 和 HTTP 请求。有关详细信息, 请参阅 Windows [防火墙设置](#page-37-0) (第 38 页)。
- <sup>l</sup> **URL** 预留 **(Windows urlacl)**。根据使用 Service Virtualization 的需求,使应用程序 能够接收特定 URL 的消息。
- 证书绑定。将 Service Virtualization 使用的所有证书导入到 Windows 证书存储, 并将其绑定到相关端口。有关详细信息,请参阅 SSL [证书规范](#page-39-0) (第 40 页)。

默认情况下, Service Virtualization 将启用此自动配置。您可以在任何 Service Virtualization 应用程序中修改自动配置设置: Designer、Server 或 Service Virtualization Management。

#### 更改自动配置设置**:**

- 1. 打开相关应用程序的配置文件:
	- Service Virtualization Designer:位于安装文件夹中。默认位置:C:\Program Files (x86)\HPE\HPE Service Virtualization Designer\Designer\bin\VirtualServiceDesigner.exe.config。
	- Service Virtualization Server:C:\Program Files\HPE\HPE Service Virtualization Server\Server\bin\HP.SV.StandaloneServer.exe.config
	- . Service Virtualization Management: C: \Program Files\HPE\HPE Service Virtualization

Server\Server\bin\HP.SV.ServiceVirtualizationManager.Host.exe.config

2. 编辑以下部分:

```
<httpConfig
managePortRegistrations="true"
manageFirewall="true"
\geq
```
其中:

- managePortRegistrations="true" Service Virtualization 将根据需要自动更 新证书绑定和 URL 预留。
- manageFirewall="true" Service Virtualization 自动为 Service Virtualization 组件使用的端口打开 Windows 防火墙以侦听请求。

此部分还包括:

• Windows [防火墙设置](#page-37-0) [38](#page-37-0)

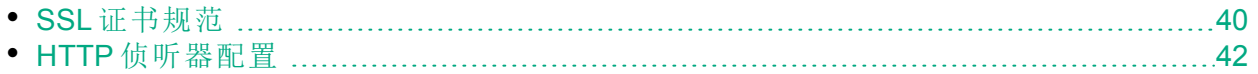

### <span id="page-37-0"></span>Windows 防火墙设置

如果在安装了 Service Virtualization 的计算机上启用了 Windows 防火墙, 则会阻 止从远程服务到 Service Virtualization 的请求。为启用所需的 TCP/HTTP 通信, Service Virtualization 将向防火墙添加一组例外。这组入站规则由 Service Virtualization 自动维护,一般不需要任何手动配置。

要更改自动配置设置,请参阅 Windows [防火墙和](#page-35-0) TCP 端口配置 (第 36 页)。

此部分包括:

- <sup>l</sup> [概述](#page-37-1) (第 38 页)
- 默认的 Windows [防火墙设置](#page-38-0) (第 39 页)
- <span id="page-37-1"></span>• 如何检查 Windows [防火墙设置](#page-39-1) (第 40 页)

#### 概述

对于"TCP 侦听器",将为 Service Virtualization Server 和 Designer 可执行文件创建 防火墙例外。

对于"HTTP 侦听器", Service Virtualization 使用 .NET HttpListener 组件侦听 HTTP/HTTPS 请求。Service Virtualization 无法为 HttpListener 可执行文件本身定 义例外,因为 HttpListener 在单独的内核进程中运行,并且由该计算机上运行的 所有应用程序共享。但它将为所有端口创建防火墙例外, 其中 Service Virtualization Designer 或 Server 使用 HttpListener 组件来侦听 HTTP/HTTPS 请 求。

Service Virtualization 组件使用如下所示的侦听器:

#### **TCP** 侦听器**:**

- HTTP 代理服务器代理的 SSL 组件
- IMS 代理

Service Virtualization 安装程序为 Service Virtualization Server 和 Designer 可执行文 件创建防火墙例外。

#### **.NET HttpListener**

- HTTP 网关代理
- HTTP 代理服务器代理的 HTTP 端口
- JDBC 代理
- 不安全模式下的 Service Virtualization Management API 端点
- $\blacksquare$  HTTPS 网关代理
- 安全模式下的 Service Virtualization Management API 端点

Service Virtualization 为代理使用的特定端口创建防火墙例外、预留相关 URL, 并为侦听 HTTPS 请求的每个端口注册 SSL 证书。

<span id="page-38-0"></span>备注**:** 如果卸载了产品,则 Service Virtualization 创建的所有防火墙规则也将 一并删除。

#### 默认的 Windows 防火墙设置

安装 Designer 期间或首次运行 Server 时, Service Virtualization 创建的默认入站 规则如下所示:

- 包含指定端口的规则由系统 HTTP 侦听器服务器使用, Service Virtualization 不 直接使用。端口对计算机上运行的所有程序打开。
- 直接分配到 Service Virtualization 应用程序的规则支持 Service Virtualization 代 理直接访问 TCP 端口。

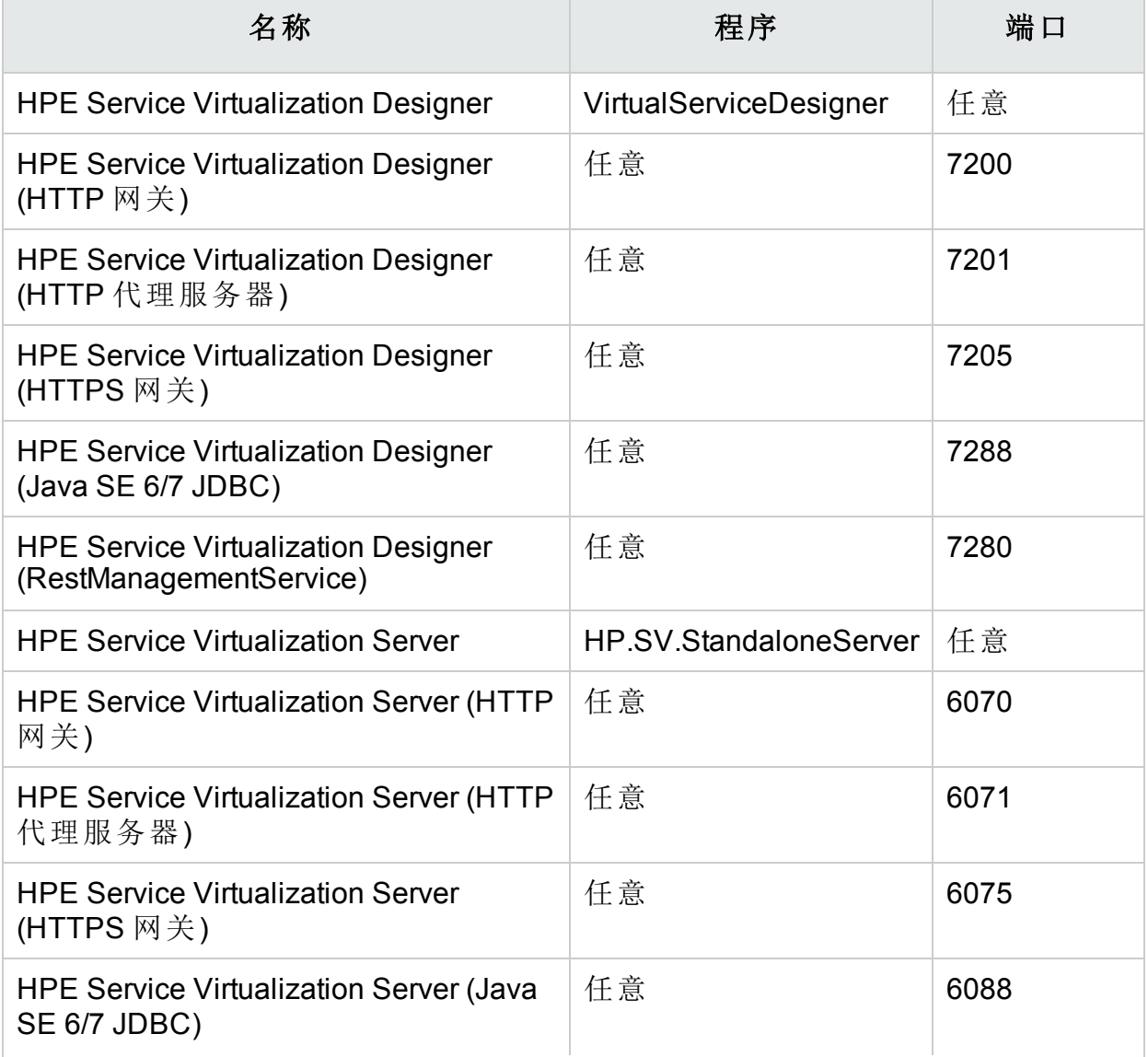

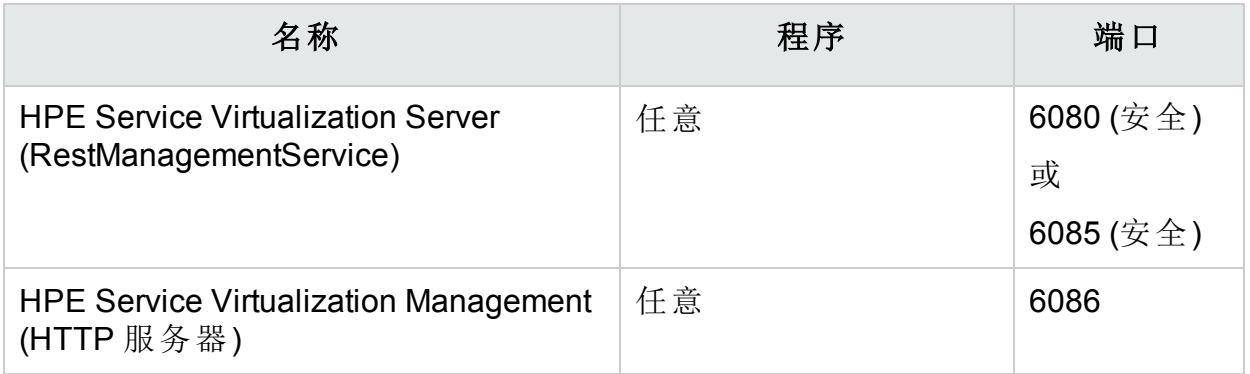

<span id="page-39-1"></span>如何检查 Windows 防火墙设置

要查看 Service Virtualization 的当前 Windows 防火墙设置, 请执行以下操作:

- 1. 在 Windows 控制面板中打开"Windows 防火墙"。
- 2. 选择"高级设置"以打开"高级安全 Windows 防火墙"。
- 3. 选择"入站规则",然后按组排序。

为 Service Virtualization 定义的规则以 **Service Virtualization Designer** 或 **Service Virtualization Server** 开头。

Service Virtualization 为 Windows 防火墙专用配置文件创建的所有规则使用 TCP 协议,并且默认启用。

### <span id="page-39-0"></span>SSL 证书规范

所有使用 .NET HttpListener 进行 HTTPS 通信的程序都必须在它们使用的端口上 注册证书。Service Virtualization 自动配置必需的证书注册。

在安装期间, Service Virtualization 可以导入证书或生成一个自签名证书, 该证 书上签有安装了 Service Virtualization 的计算机的名称。该证书用作所有需要证 书的 Service Virtualization 组件的默认证书。

生成的自签名证书适用于 Service Virtualization 的初始设置。出于安全和可用性 原因,建议考虑导入连接到 Service Virtualization 的客户端所信任的证书颁发机 构签发的证书。

在 Service Virtualization 中定义的所有证书将导入到 Windows 证书存储的个人文 件夹中。它们将根据其指纹值绑定到相关的端口。

要更改自动配置设置,请参阅 Windows [防火墙和](#page-35-0) TCP 端口配置 (第 36 页)。

Service Virtualization 组件的证书按如下方式指定:

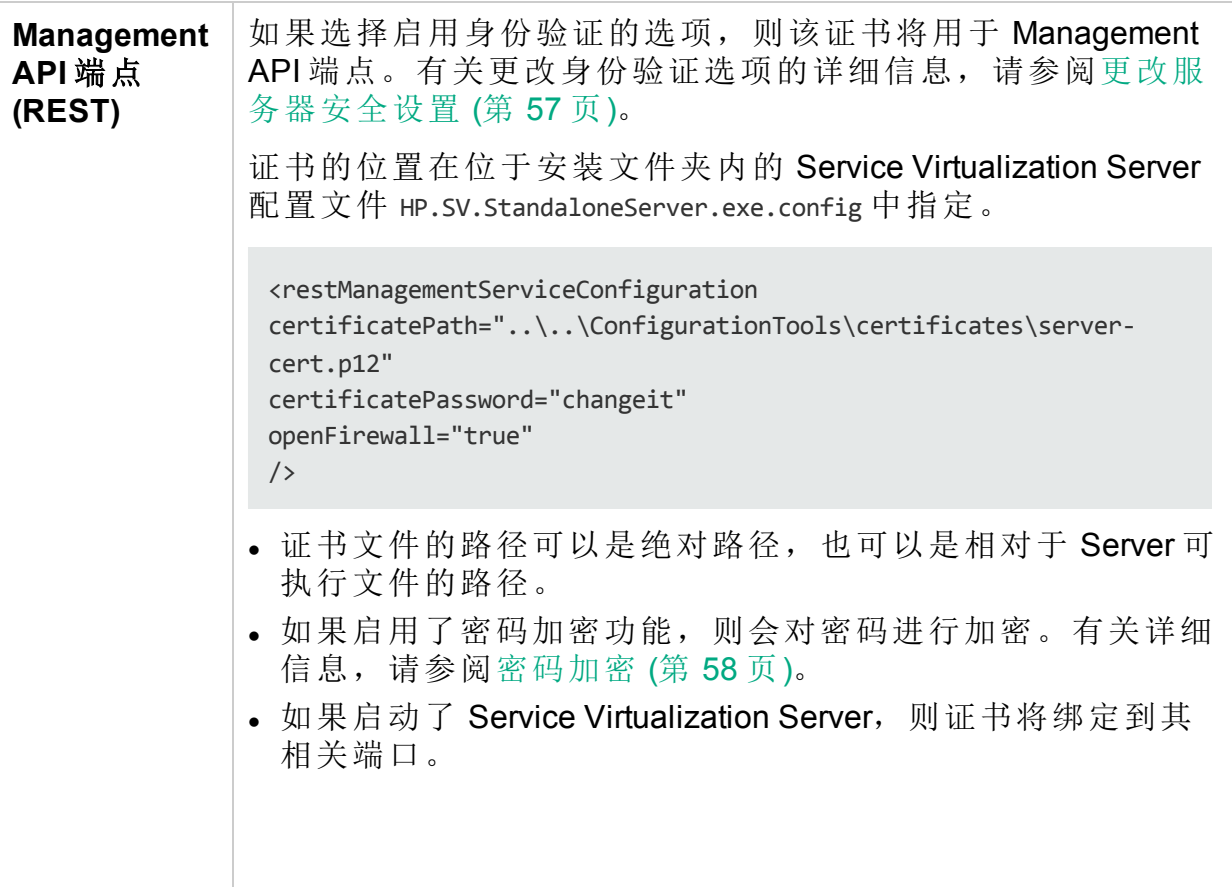

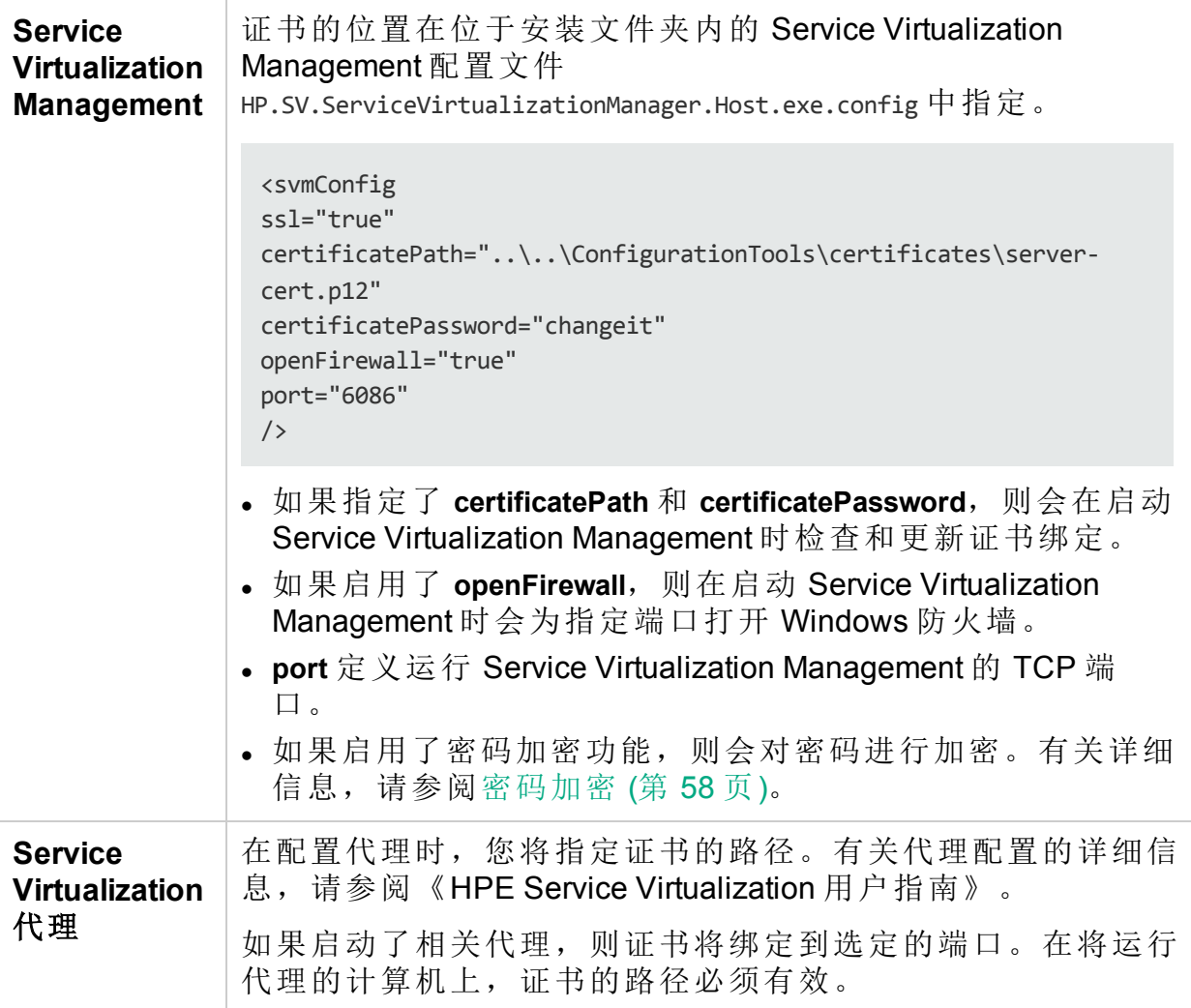

## <span id="page-41-0"></span>HTTP 侦听器配置

在安装 Designer 期间或首次运行 Server 时, Service Virtualization 将根据 Service Virtualization 的默认配置更新 HTTP/HTTPS 通信的端口设置。在创建或修改 Service Virtualization 代理配置时, Service Virtualization 将自动更新这些设置。手 动检查设置对于进行疑难解答可能会有帮助。

要更改自动配置设置,请参阅 Windows [防火墙和](#page-35-0) TCP 端口配置 (第 36 页)。

此部分包括:

- <sup>l</sup> [默认的端口设置](#page-42-0) (第 43 页)
- <sup>l</sup> [如何检查端口设置](#page-43-0) (第 44 页)
- [如何检查端口状态](#page-43-1) (第 44 页)
- [如何检查端口连接](#page-44-0) (第 45 页)

#### <span id="page-42-0"></span>默认的端口设置

系统为 Service Virtualization Server、Designer 和 Service Virtualization Management 定义了默认设置。同时还为产品演示定义了端口,而其他设置则不需要。

默认配置如下所示:

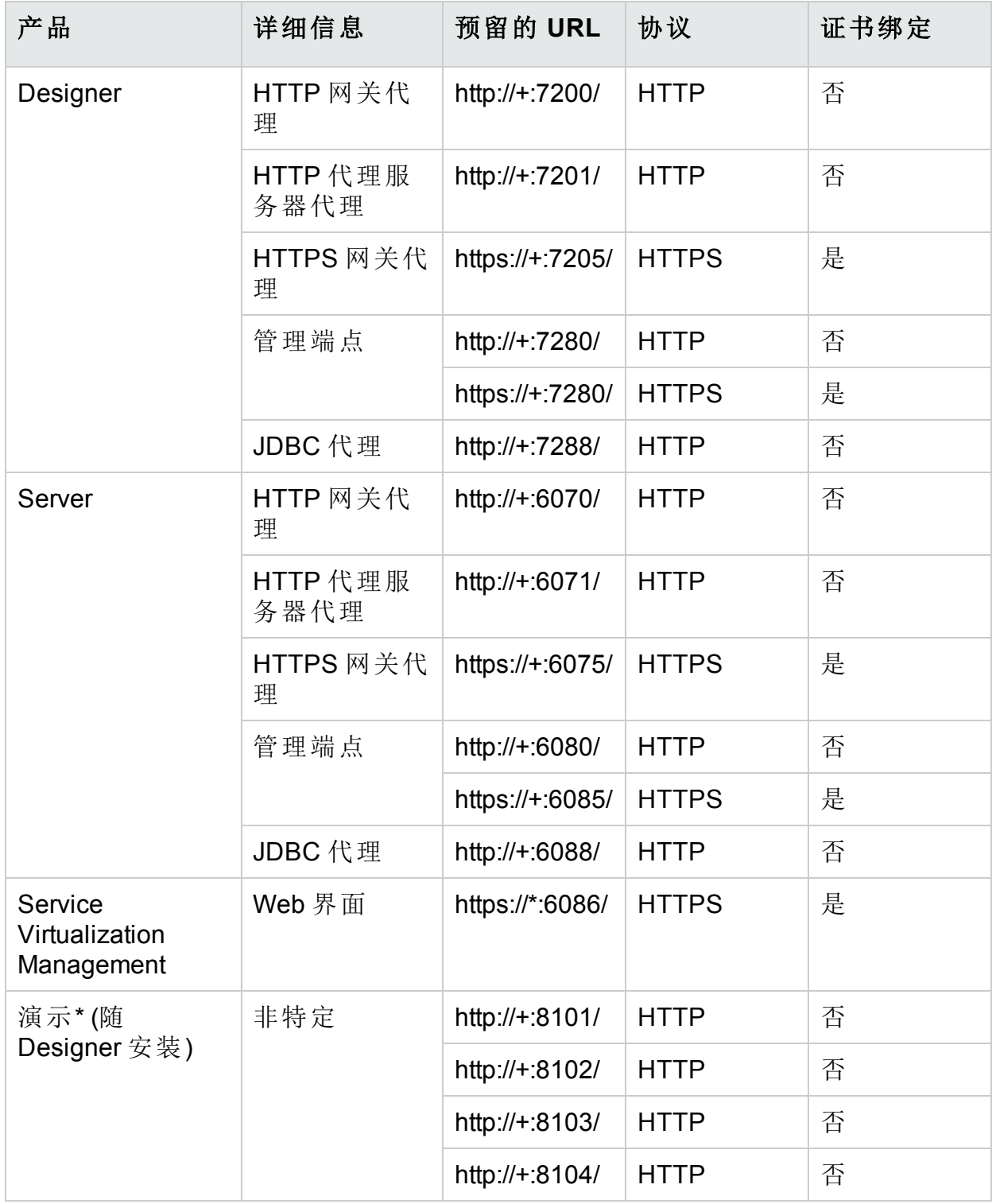

安装指南 第 5 章: TCP 端口配置

<span id="page-43-0"></span>\* 只为演示项目使用的端口创建 URL 预留, 以允许您开始演示。出于安全原 因, 不会对演示使用的端口打开 Windows 防火墙。因此, 只能从本地计算机调 用演示。

如何检查端口设置

手动检查设置对于疑难解答非常有用,尤其是在启用了 Windows 用户访问控制 (UAC) 的情况下。

可以使用 Windows netsh 命令行工具检查 HTTP 通信使用的端口设置。对于旧 Windows 操作系统,请使用 httpcfg 工具。

示例:

- 显示所有端口上的 ACL: netsh http show urlacl
- 显示所有端口上的 SSL 证书绑定: netsh http show sslcert
- 显示 HTTP 特定端口上的 ACL: netsh http show urlacl http://+:PortNumber/
- $\blacksquare$ 显示 HTTPS 特定端口上的 ACL: netsh http show urlacl https://+:PortNumber/
- <sup>l</sup> 显示特定端口上的 SSL 证书绑定: netsh http show sslcert ipport=0.0.0.0:PortNumber

<span id="page-43-1"></span>其中 **PortNumber** 是 TCP 端口号。

#### 如何检查端口状态

您可以使用 Windows netstat 命令行工具列出协议统计信息和网络连接信息。例 如, 您可以检查 Service Virtualization 代理是否正在侦听为其分配的端口, 以确 定虚拟服务端点是否正常工作。统计信息还有助于解决可能需要您重新配置代 理端口分配的端口冲突问题。

列出本地计算机上由服务侦听的所有端口:

netstat -a | find /i "listening"

输出将列出所有侦听服务。Service Virtualization Server 使用的端口如下所示:

TCP [::]:6070 hostname:0 LISTENING

- TCP [::]:6071 hostname:0 LISTENING
- TCP [::]:6075 hostname:0 LISTENING
- TCP [::]:6076 hostname:0 LISTENING
- TCP [::]:6085 hostname:0 LISTENING

安装指南 第 5 章: TCP 端口配置

<span id="page-44-0"></span>TCP [::]:6088 hostname:0 LISTENING

#### 如何检查端口连接

运行实际服务的计算机和运行 Service Virtualization 的计算机之间的开放连接对 于成功记录消息至关重要。连接有可能被阻止,因此使用简单工具来检查连接 可以节省您的时间。例如, 对于侦听某个端口的 Service Virtualization 代理, 您 可以使用 **telnet** 检查与此端口的连接。

备注**:** 您可能无法在 Windows 中启用 telnet 客户端。可以使用 Windows 控制 面板启用它。

示例:

要检查运行实际服务的计算机与运行 Service Virtualization 的计算机之间的连 接,请在命令提示符下键入以下内容:

telnet ServerName PortNumber

其中:

- ServerName 是运行 Service Virtualization 的计算机
- PortNumber 是请求代理的 TCP 端口号 结果是下列之一:
- <sup>l</sup> 连接失败 显示一则消息。
- 连接成功 命令窗口清空并仅显示闪烁的光标。如果您输入 Crtl^C, 则连接关 闭,并显示一则消息。

连接成功表示通信应打开, 并且 Service Virtualization 的实际服务消息录制功能 应正常工作。但是,如果此功能仍然无法工作,则表示该问题不是防火墙或端 口设置所导致,而更有可能是虚拟服务配置问题。

通过 telnet 的连接失败表示通信在传输过程中被阻止。请首先检查 Windows 防 火墙设置和 TCP 端口配置。

如果一切设置正确,但是连接仍然被阻止,则问题可能是由计算机之间的基础 设施所引起的。

## <span id="page-45-0"></span>第 6 章: 支持 TLS 替代弃用的 SSL 协 议

如果您的安全准则要求使用新的 TLS 安全协议来替代弃用的 SSL 协议, 则需要 在 Windows 中启用 TLS。

## 传入连接

Service Virtualization 使用 Microsoft IIS 及相关的 HTTP 侦听器实施 Service Virtualization HTTP(S) 网关代理、REST 管理服务和 Service Virtualization Management。

默认情况下, IIS 和 HTTP 侦听器支持对传入连接使用安全协议 SSL 2.0 和 3.0。 我们认为这些协议不再安全,已替换为 TLS 1.1 和 TLS 1.2 协议。

IIS 和 HTTP 侦听器还支持 TLS 1.1 和 1.2, 但大多数 Windows 版本默认不启用 TLS。如果您的安全准则要求使用新的安全协议,则需要在 Windows 中启用 TLS。

#### 备注**:**

- 启用 TLS 可提高安全设置, 但可能会阻止一些旧客户端或服务连接到 Service Virtualization。
- · 此更改会影响在计算机上使用 IIS 服务的所有应用程序和用户, 而不是只 影响 Service Virtualization。

要将系统注册表更新为使用 TLS 而非 SSL, 请执行以下操作:

1. 运行 Service Virtualization 提供的以下脚本: **setUseTLSInsteadOfSSL.bat** (位于 Service Virtualization Server 或 Designer 安装文件夹的 ConfigurationTools 子文 件夹中)。此脚本将系统注册表的相关部分备份到 %USERPROFILE% 文件夹 中,并将系统注册表更新为使用 TLS 而非 SSL。

2. 重新启动计算机以应用更改。

## 传出连接

来自 Service Virtualization 的传出 (客户端) 连接没有限制为默认使用 TLS。强制 对传出连接使用 TLS 安全协议可能会阻止 Service Virtualization 连接到已虚拟化 的旧实际服务,因此不推荐这样做。

通过在应用程序配置文件中修改以下条目,可以修改 Service Virtualization 对传 出连接使用的已启用安全协议集。默认值如下:

```
<add key="SV.Https.Client.UseSsl3" value="True" />
<add key="SV.Https.Client.UseTls10" value="True" />
<add key="SV.Https.Client.UseTls11" value="True" />
<add key="SV.Https.Client.UseTls12" value="True" />
```
默认情况下,配置文件位于以下位置:

- Service Virtualization Server 配置文件: C:\Program Files\HPE\HPE Service Virtualization Server\Server\bin\HP.SV.StandaloneServer.exe.config。
- Designer 配置文件: C:\Program Files (x86)\HPE\HPE Service Virtualization Designer\Designer\bin\VirtualServiceDesigner.exe.config。

通过修改以下位置的注册表项,也可以在系统级限制已启用的安全协议的列表:

#### HKEY\_LOCAL\_ MACHINE\SYSTEM\CurrentControlSet\Control\SecurityProviders\SCHANNEL\Protoco ls

如果在系统中禁用了任意安全协议,则不论 Service Virtualization 如何设置, 都 不可能再使用它。

有关安全协议管理的更多详细信息: [https://support.microsoft.com/en](https://support.microsoft.com/en-us/kb/245030)[us/kb/245030](https://support.microsoft.com/en-us/kb/245030)。

## <span id="page-47-0"></span>第 7 章: HPE Service Virtualization Server

HPE Service Virtualization Server 是一款用于托管运行的虚拟服务的独立服务器应 用程序。Service Virtualization Server 经过了性能优化, 能够托管比 Designer 更多 的服务。Service Virtualization Server 使用自身的数据库, 与 Designer 数据库分 开。它可由多个 Designer 以及第三方工具访问。

Service Virtualization Server 由安装程序作为 Windows 服务安装, 但也可以通过运 行与该 Windows 服务关联的 **.exe** 文件,按需作为控制台应用程序运行。

备注**:** 每个部署的虚拟服务需要 4-5 个数据库连接。

#### 本章包括:

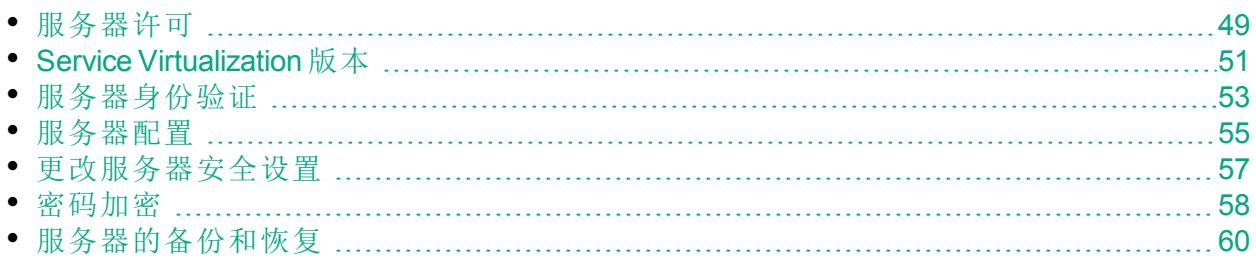

## <span id="page-48-0"></span>服务器许可

Service Virtualization Server 随 30 天的试用许可证一起安装。要持续使用 Server, 必须安装 HPE 提供的许可证。

在本主题中:

- <sup>l</sup> [许可证类型](#page-48-1) (第 49 页)
- 打开 HPE SV Server [许可证实用程序](#page-48-2) (第 49 页)
- [请求许可证](#page-48-3) (第 49 页)
- <sup>l</sup> [安装许可证](#page-48-4) (第 49 页)
- <sup>l</sup> [配置许可证服务器](#page-49-0) (第 50 页)
- <sup>l</sup> [查看当前安装的许可证](#page-49-1) (第 50 页)

### <span id="page-48-1"></span>许可证类型

提供了以下类型的许可证:

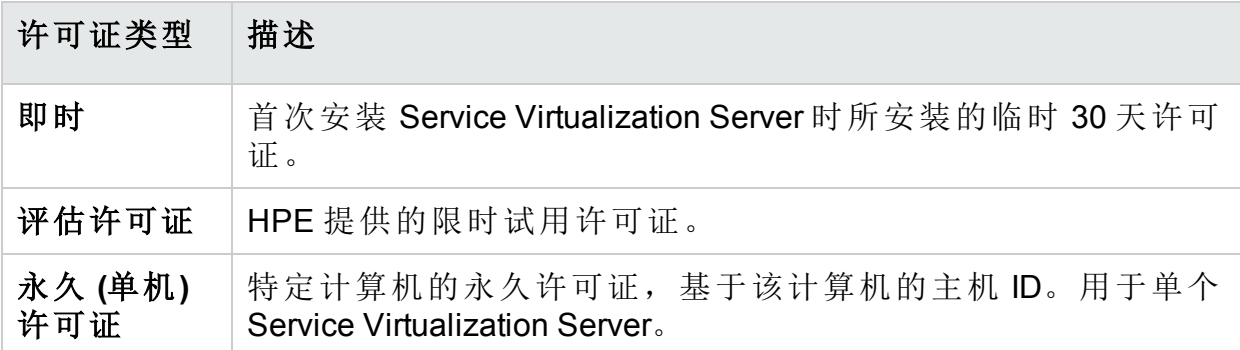

## <span id="page-48-2"></span>打开 HPE SV Server 许可证实用程序

从 Windows"开始"菜单中, 选择"所有程序">"HPE Software">"HPE Service Virtualization">"Server">"HPE SV Server License Utility"。

许可证实用程序显示请求许可证时所需的主机 ID。

### <span id="page-48-3"></span>请求许可证

在许可证实用程序中,单击"联系 HPE 购买新许可证"以连接到 HPE 许可站点。 从 HPE 收到 **.dat** 文件或许可证密钥形式的许可证。

### <span id="page-48-4"></span>安装许可证

必须在安装 Service Virtualization Server 的同一计算机上安装该许可证。

备注**:** 在安装新的 Service Virtualization Server 许可证后,必须重新启动服务器 服务。

- 1. 在许可证实用程序中,单击"安装新许可证"。
- 2. 要从 **.dat** 许可证文件安装许可证,请执行以下操作:
	- a. 选择"使用许可证文件安装许可证"。
	- b. 单击"浏览"以导航到并选择 .dat 许可证文件。
	- c. 如果许可证文件包含多个许可证,可单击"查看许可证文件内容"以显示所 有可用的许可证。选择所需的许可证。
- 3. 要以文本字符串形式安装许可证,请执行以下操作:
	- a. 选择"使用许可证密钥安装许可证"。
	- b. 复制许可证密钥字符串并将其粘贴到"许可证密钥"框中。
- 4. 在"新建许可证"对话框中,单击"安装"以安装许可证。

### <span id="page-49-0"></span>配置许可证服务器

配置许可证服务器以使用并发许可证。

在许可证实用程序中,单击"配置许可证服务器"。

必须在此处或 Service Virtualization Designer 许可证管理中定义许可证服务器 URL。

如果安装了高级版 Server 且定义了许可证服务器 URL, 则 Service Virtualization 将联系许可证服务器以获取并发许可证。

### <span id="page-49-1"></span>查看当前安装的许可证

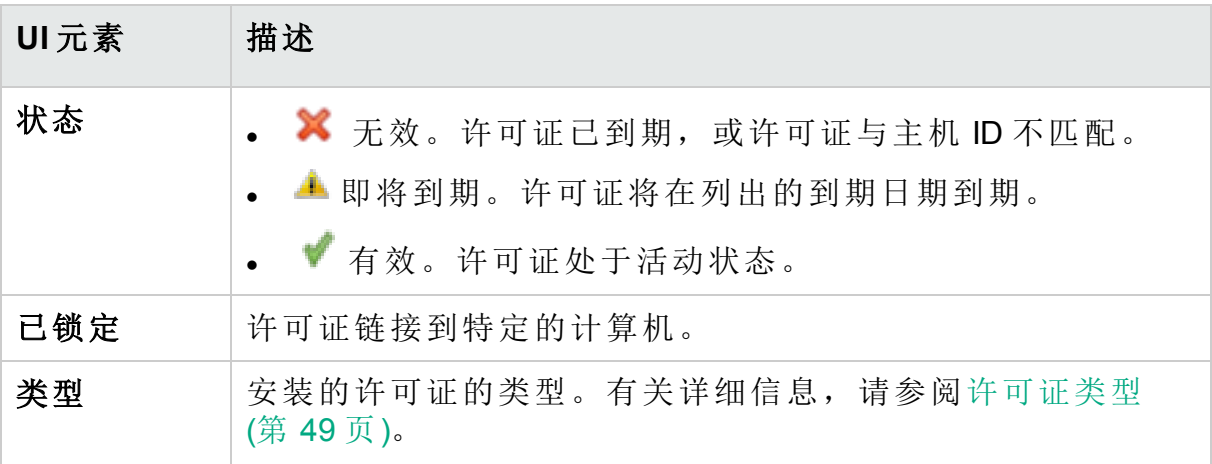

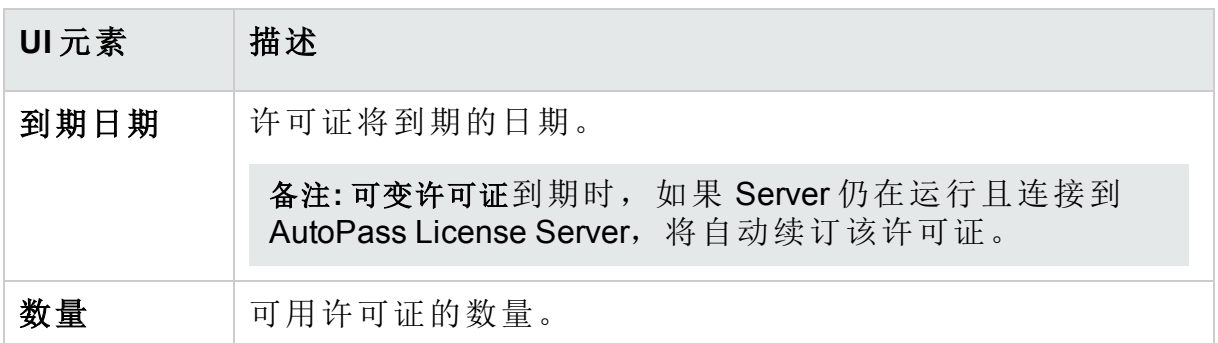

## <span id="page-50-0"></span>Service Virtualization 版本

Service Virtualization 有多个版本,每个版本决定您可以在应用程序中使用的功 能。

在首次安装 Service Virtualization Designer 或 Server 时,会安装 30 天试用期的许 可证。此许可证运行高级版。

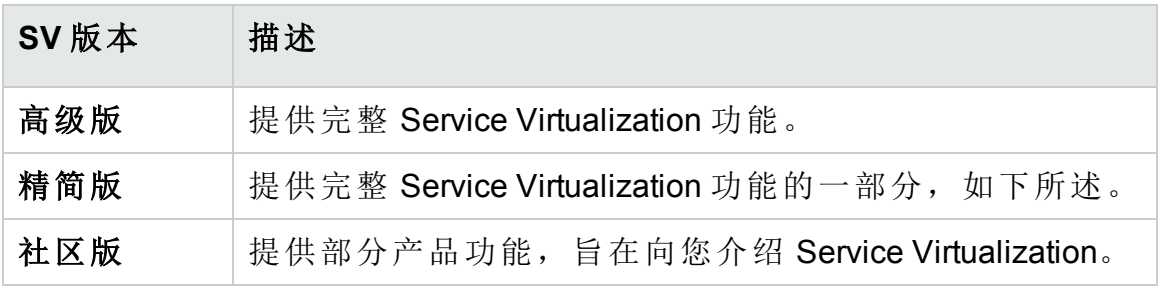

### 按版本的功能

此处指定的限制是版本的默认设置。这些限制可能会根据您的许可证协议而发 生变化。

#### Service Virtualization Designer 版本:

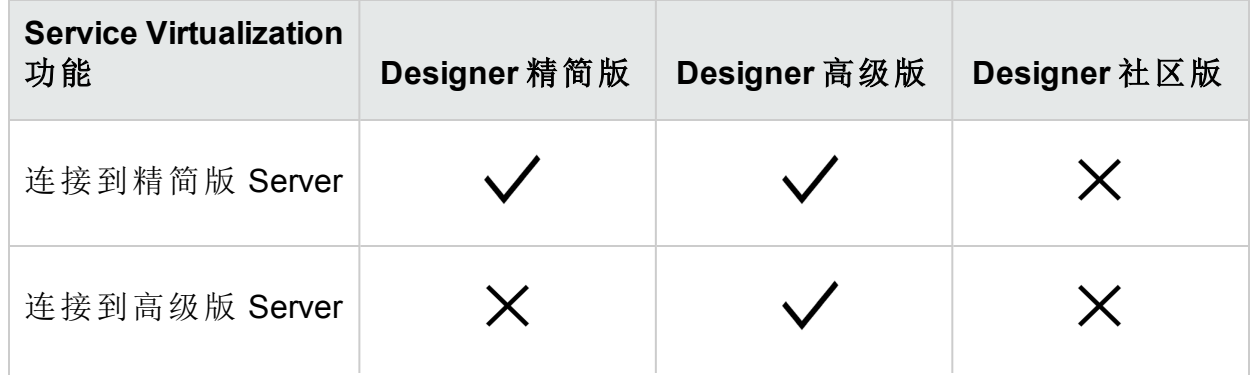

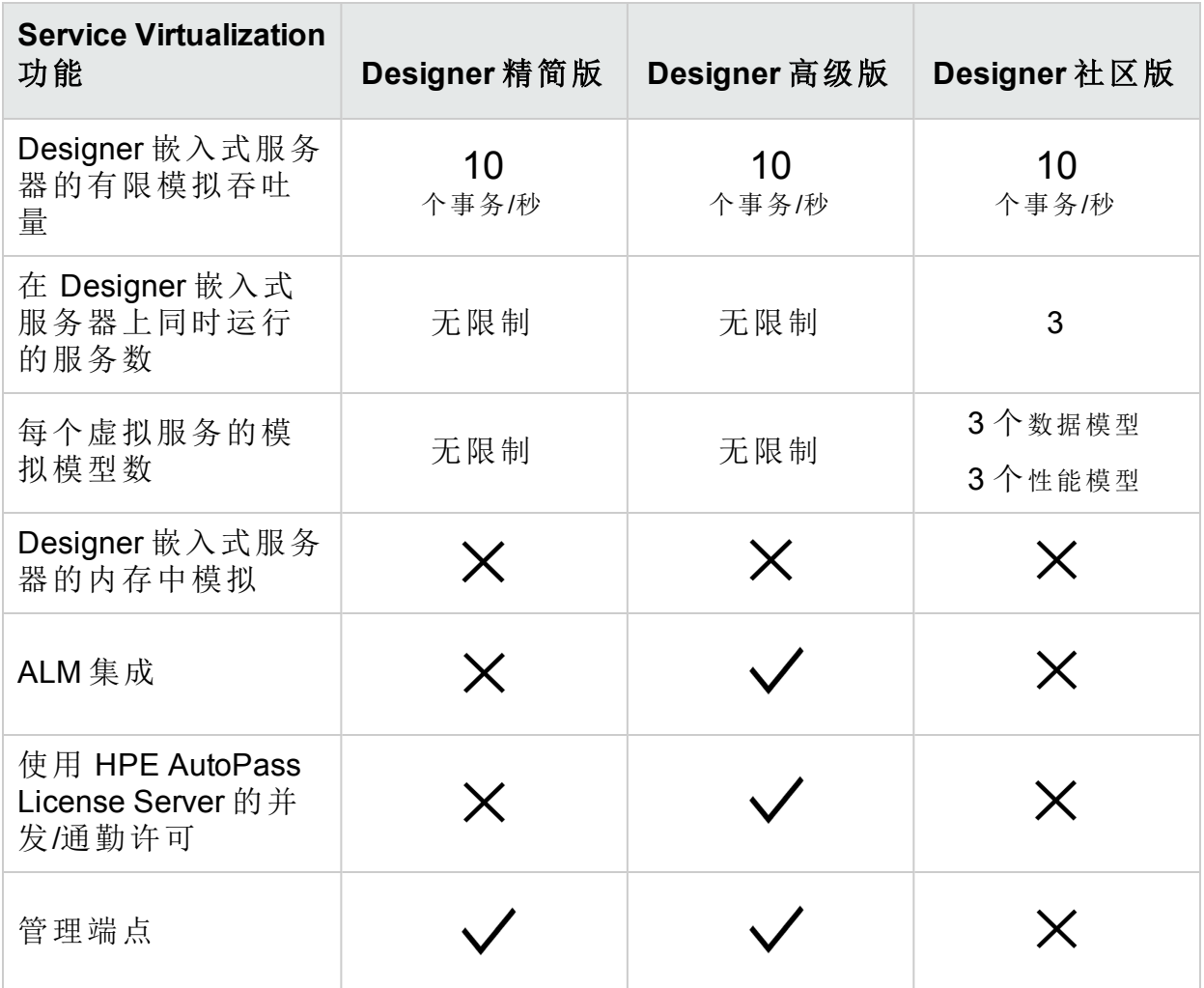

### Service Virtualization Server 版本:

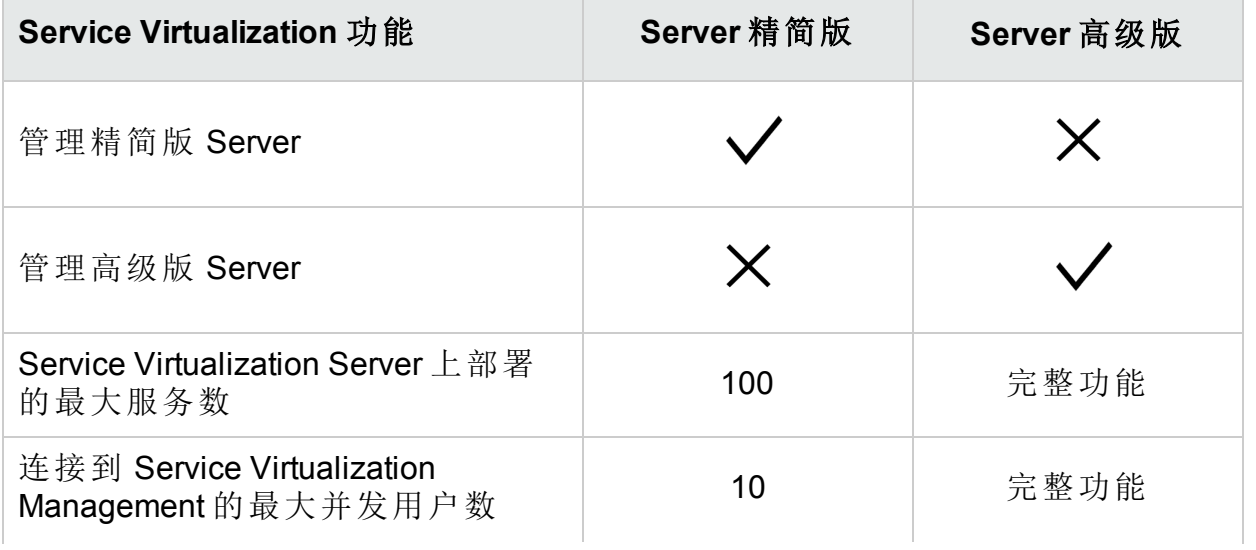

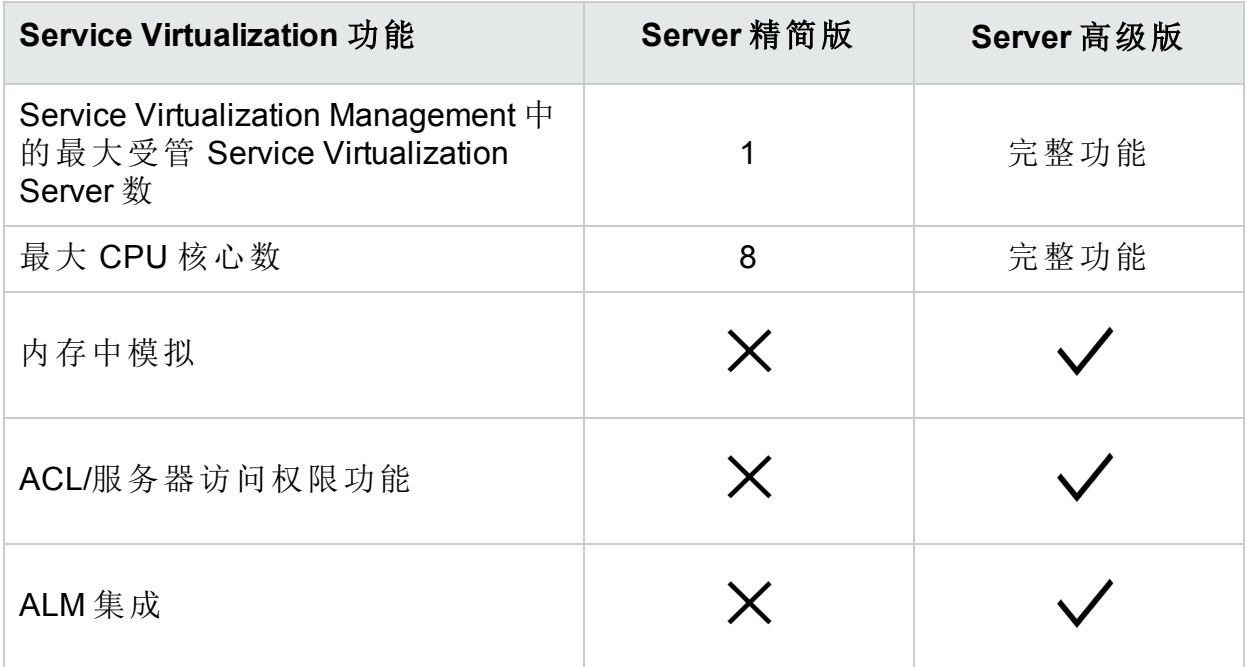

### 升级版本

通过添加适当的许可证升级您的版本。可以备份某个版本上的服务器,然后将 其恢复到其他版本上。

## <span id="page-52-0"></span>服务器身份验证

要防止对 Service Virtualization Server 的未授权服务管理, 可通过用户身份验证 限制对服务器的访问。

Service Virtualization Designer 使用 HTTP 基本身份验证通过 HTTPS 访问 Service Virtualization Server。Server 基于以下条件之一授予对 Designer 的访问权限:

- <sup>l</sup> 位于 Server 计算机上的本地 Windows 用户帐户。
- 受信任域或 Service Virtualization Server 所在的相同域中的 Windows 域帐户。

#### 要配置身份验证,请执行以下操作**:**

- 在 Service Virtualization Server 安装期间, 启用身份验证。有关详细信息, 请 参阅[安装](#page-12-0) (第 13 页)。
- 稍后, 启用或禁用身份验证。有关详细信息, 请参阅[更改服务器安全设置](#page-56-0)(第 [57](#page-56-0) 页)。

此部分还包括:

- Service [Virtualization](#page-52-1) 用户组 (第 53 页)
- <span id="page-52-1"></span>• [服务器访问权限](#page-54-1) (第 55 页)

#### Service Virtualization 用户组

在安装 Service Virtualization Server 期间,将在服务器上创建内置的用户组。这 些组将按如下所示对 Service Virtualization Server 或其资源 (例如, 虚拟服务和代 理) 授予不同的访问权限级别:

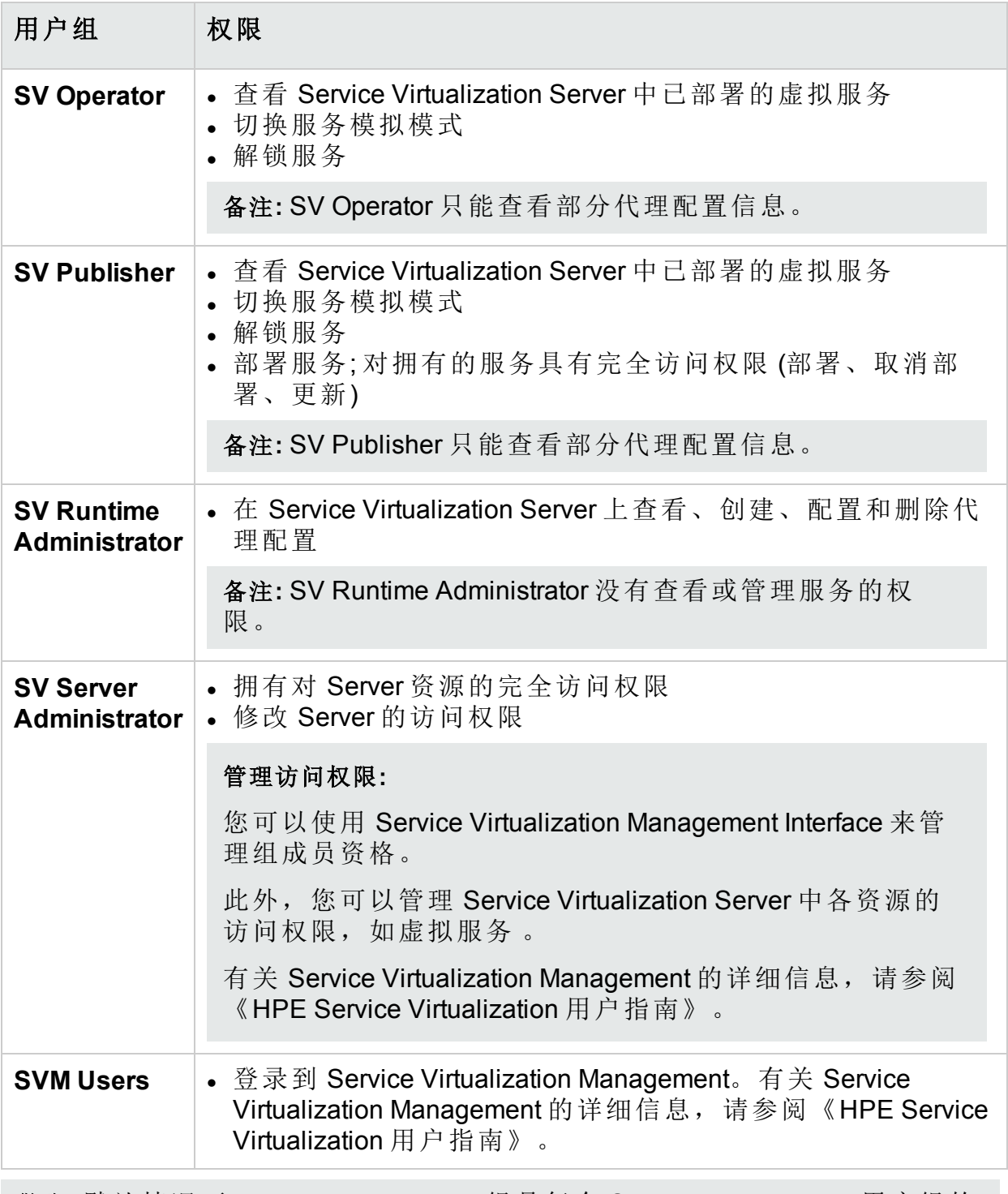

警告**:** 默认情况下,Windows **Everyone** 组是每个 Service Virtualization 用户组的 成员。

- <sup>l</sup> 要限制访问,请删除 **Everyone** 组并仅将特定的用户帐户或其他 Windows 域组 添加到 Service Virtualization 用户组中。
- <sup>l</sup> 要为用户提供完全权限,请将其添加到多个组。
- <sup>l</sup> 未分配到任何组的用户不能查看任何代理数据或在服务器上部署的任何服 务。

#### 备注**:**

- Service Virtualization 只有在启用服务器身份验证之后, 才会强制执行访问 权限。
- · 无论在安装 Server 期间是否选择了服务器身份验证选项, 都会创建这些 组。这使您可以稍后重新配置。有关更改身份验证选项的详细信息,请参 阅[更改服务器安全设置](#page-56-0) (第 57 页)。
- 卸载或重新安装 Service Virtualization 不会影响这些组。在安装之间, 将保 留对组成员资格的更改。
- <sup>l</sup> **Server** 升级**:**如果从 3.00 之前的 Service Virtualization Server 版本进行升级, 则属于**Service Virtualization User** 组成员的所有用户和组将位于新的 Service Virtualization 组中。
- 每个经过身份验证的 Windows 用户都有权访问 /ping 和 /info 资源。这不依 赖于 Service Virtualization 身份验证。

#### <span id="page-54-1"></span>服务器访问权限

使用 Service Virtualization Management Interface, 您可以查看 Service Virtualization Server 及其资源的访问权限。

如果您是 **SV Server Administrator** 组的成员,或者是资源的创建人,则还可以为 其他用户和组添加并配置权限。

备注**:** 您不能从服务器或服务器资源中删除内置的 Service Virtualization 用户 组,也不能修改其权限。

<span id="page-54-0"></span>有关 Service Virtualization Management 的更多详细信息,请参阅《HPE Service Virtualization 用户指南》。

### 服务器配置

有多个用于配置 Service Virtualization Server 的选项:

#### 配置管理端点

由于 Service Virtualization Server 是 .NET 应用程序, 因此可通过编辑标准 .config 文件来配置它。Service Virtualization Server 应用程序配置文件 **HP.SV.StandaloneServer.exe.config** 位于 Service Virtualization Server 计算机的服务 器安装文件夹中。默认位置为 C:\Program Files\HPE\HPE Service Virtualization Server\Server\bin。

您可以自定义 REST 管理端点的地址。由于 Windows Communication Foundation 框架公开管理 API, 因此可通过编辑配置文件的相应 WCF 部分轻松更改该地 址。例如,要将地址更改为 http://localhost:7700/hpsv, 则 .config 文件中的相应条 目应如下所示:

```
<configuration>
   ...
   <system.serviceModel>
     ...
       <service name="RestManagementService">
         <host>
           <baseAddresses>
             <add baseAddress="http://localhost:7700/hpsv"/>
             <!--<add baseAddress="https://localhost:6085/management"/>-->
           </baseAddresses>
         </host>
         <endpoint binding="webHttpBinding" contract="ServerManagement.IRestClient"
               bindingConfiguration="unsecured"
               behaviorConfiguration="restDispatchBehavior"/>
       </service>
          ...
 </system.serviceModel>
  ...
</configuration>
```
#### 命令行参数

Service Virtualization Server 还接受命令行参数。目前,唯一支持的命令行参数选 项是重新创建 Service Virtualization Server 使用的数据库这一功能。在测试应用 程序时,该功能很有用,因为它使用户能够快速擦除数据库,而无需从 Designer 手动删除每项服务。要重新创建 Service Virtualization Server 数据库, 请 在运行 Server 时将 recreateDatabase=true 添加到命令行, 如下例所示:

HP.SV.StandaloneServer.exe recreateDatabase=true

#### 代理配置

可以使用 Designer 为独立 Service Virtualization Server 配置 Service Virtualization 代理。有关详细信息, 请参阅《HPE Service Virtualization 用户指南》中的 "Service Virtualization 代理"部分。

当服务器未运行时,可以手动编辑服务器的代理配置。代理配置文件为 **%ProgramData%\Hewlett Packard Enterprise\HPE Service Virtualization Server\Agents\configurations.xml**。

提示**:** 要重置默认代理配置,请删除此文件。

## <span id="page-56-0"></span>更改服务器安全设置

如果选择在安装 Service Virtualization Server 后更改安全设置, 必须手动编辑 **HP.SV.StandaloneServer.exe.config** 配置文件。该文件位于 <**HPE Service** Virtualization Server 安装目录>\Server\bin 子目录下。默认情况下, Server 安装路 径为 **C:\Program Files\HPE\HPE Service Virtualization Server**。在 system.serviceModel 配置部分,必须编辑公开的 REST 管理服务的设置。

此部分包括:

- <sup>l</sup> [已禁用身份验证的](#page-56-1) REST 管理服务配置 (第 57 页)
- <span id="page-56-1"></span><sup>l</sup> [已启用身份验证的](#page-56-2) REST 管理服务配置 (第 57 页)

已禁用身份验证的 REST 管理服务配置

要禁用身份验证,请进行如下设置:

- 1. 在 **endpoint** 元素下,将 **bindingConfiguration** 属性设置为 **unsecured**。
- 2. 确保未注释掉 **HTTP** 地址,但注释掉了 **HTTPS** 地址。
- 3. 重新配置后,重新启动 Service Virtualization Server。
- 4. 要启用新配置,必须将所有项目重定向到更新后的 URL。有关详细信息, 请参阅《HPE Service Virtualization 用户指南》中有关如何更改服务器的部 分。

<configuration>

```
...
  <system.serviceModel>
     ...
       <service name="RestManagementService">
        <host>
           <baseAddresses>
             <add baseAddress="http://localhost:6080/management"/>
             <!--<add baseAddress="https://localhost:6085/management"/>-->
           </baseAddresses>
         </host>
         <endpoint binding="webHttpBinding" contract="ServerManagement.IRestClient"
               bindingConfiguration="unsecured"
               behaviorConfiguration="restDispatchBehavior"/>
       </service>
          ...
 </system.serviceModel>
  ...
</configuration>
```
#### <span id="page-56-2"></span>已启用身份验证的 REST 管理服务配置

要启用身份验证,请进行如下设置:

- 1. 在 **endpoint** 元素下,将 **bindingConfiguration** 属性设置为 **secured**。
- 2. 确保未注释掉 **HTTPS** 地址,但注释掉了 **HTTP** 地址。
- 3. 重新配置后,重新启动 Service Virtualization Server。
- 4. 要启用新配置,必须将所有项目重定向到更新后的 URL。有关详细信息, 请参阅《HPE Service Virtualization 用户指南》中有关如何更改服务器的部 分。

```
<configuration>
   ...
   <system.serviceModel>
     ...
       <service name="RestManagementService">
        <host>
           <baseAddresses>
             <!--<add baseAddress="http://localhost:6080/management"/>-->
             <add baseAddress="https://localhost:6085/management"/>
           </baseAddresses>
         </host>
         <endpoint binding="webHttpBinding" contract="ServerManagement.IRestClient"
               bindingConfiguration="secured"
               behaviorConfiguration="restDispatchBehavior"/>
       </service>
          ...
  </system.serviceModel>
  ...
</configuration>
```
## <span id="page-57-0"></span>密码加密

您可对 Service Virtualization 中存储的敏感数据进行加密, 例如: 代理配置文件或 Service Virtualization 凭据存储中存储的密码。

Service Virtualization 使用您提供的密码对数据进行加密。通过为以下应用程序 组件定义加密密码,您可以启用密码加密:

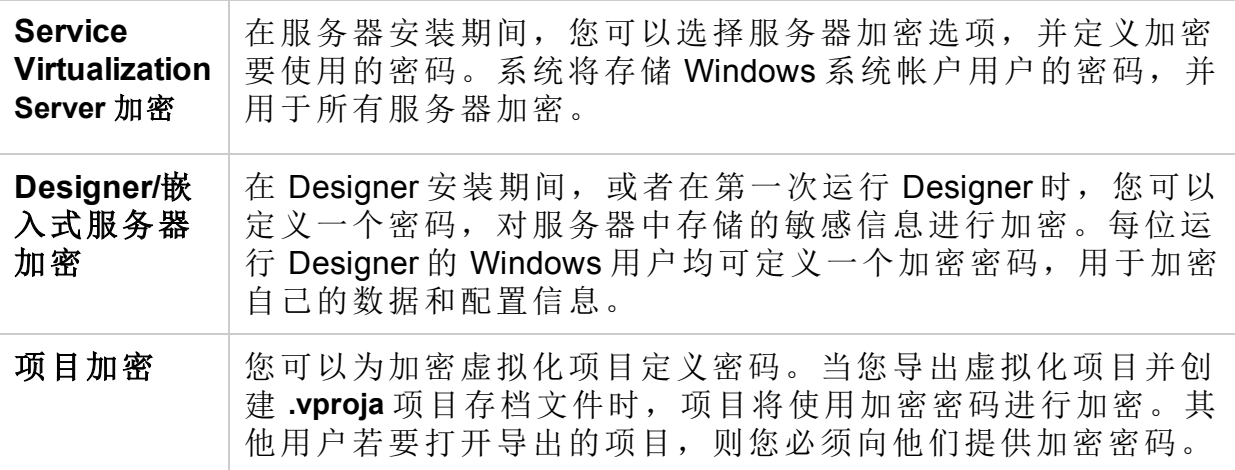

有关项目加密的更多详细信息,请参阅《HPE Service Virtualization 用户指 南》。

此部分包括:

- 在 Service Virtualization [配置文件中使用加密密码](#page-58-0) (第 59 页)
- <sup>l</sup> [生成加密密码](#page-58-1) (第 59 页)
- 更改 Service [Virtualization](#page-59-1) Server 加密密码 (第 60 页)

## <span id="page-58-0"></span>在 Service Virtualization 配置文件中使用加密密码

您可能想要在 Service Virtualization 配置文件中使用加密密码 (以此取代常规文本 密码)。此外,您可能还想要修改文件中存储的现有密码。例如, 对于 REST 管 理端点、代理配置文件或注册表中存储的数据库凭据便是如此。

要添加或编辑加密密码,请按如下所示手动编辑配置文件:

- 1. 使用 Service Virtualization 配置工具生成加密密码。有关详细信息,请参阅[生](#page-58-1) [成加密密码](#page-58-1) (第 59 页)。
- 2. 在要配置的文件中,按下例所示,将 enc- 属性添加到相关文件中。
- 3. 将 "xxxx" 替换为配置工具生成的加密密码字符串。

#### 示例**:**

未加密:

<restManagementServiceConfiguration certificatePath="..\..\ConfigurationTools\certificates\server-cert.p12" certificatePassword="changeit" openFirewall="true" />

已加密:

<restManagementServiceConfiguration certificatePath="..\..\ConfigurationTools\certificates\server-cert.p12" **enc-certificatePassword="xxxx"** openFirewall="true" />

## <span id="page-58-1"></span>生成加密密码

您可以使用 Service Virtualization 配置工具来生成加密密码字符串。

1. 从命令行中, 导航到 Service Virtualization Server 或 Designer 安装目录的 \bin 文件夹,并运行 ConfigTool.exe。

2. 按照如下所示,使用 enc-printEncryptedValue 选项生成加密字符串: ConfigTool.exe enc-printEncryptedValue [server encryption password] [value] 其中

[server encryption password] = 安装期间定义的 Designer 或 Server 加密密码 [value] = 要加密的密码 (如证书密码)

系统将为该密码生成并显示加密密码字符串。 3. 将加密密码字符串复制到要编辑的文件中。

#### 示例**:**

运行 C:\Program Files (x86)\HPE\HPE Service Virtualization Server\Server\bin>ConfigTool.exe enc-printEncryptedValue 123 mySecret 其中 123 = 安装期间定义的 Designer 或 Server 加密密码 mySecret = 要加密的密码

### <span id="page-59-1"></span>更改 Service Virtualization Server 加密密码

如果想要更改在安装期间输入的 Service Virtualization Server 或 Designer 的加密 密码, 请使用 Windows 凭据管理器。

警告**:** 如果更改加密密码,Service Virtualization 将无法读取使用上一密码加密 的加密信息。要更正此错误,请使用配置工具修改加密密码。

## <span id="page-59-0"></span>服务器的备份和恢复

备份和恢复工具支持您创建 Service Virtualization Server 的备份存档文件,然后 将文件内容恢复至任一 Service Virtualization Server 计算机中。它是一款随 Service Virtualization Server 安装的命令行工具。您只能在 Server 计算机中运行该 工具。

提示**:** 为增强安全性,请使用该备份工具的加密选项。

**Server** 升级。当运行 Server 安装向导来安装新版本的 Service Virtualization Server 时, 安装向导在安装新版本之前会提供运行备份工具的选项。安装完成后, 您 可以选择一个选项在已升级的服务器上运行恢复工具。有关升级的更多详细信 息,请参阅[升级流程](#page-26-0) (第 27 页)。

还可以针对以下情况使用备份和恢复工具:

- <sup>l</sup> 对于常规备份。当您计划更改虚拟服务并需要回滚时,请创建备份。
- 移动到新的服务器计算机时。备份 Service Virtualization Server, 并将其恢复至新 的服务器计算机中。

将会备份和恢复以下数据:

- <sup>l</sup> 服务器中已部署的虚拟服务及其数据。
- <sup>l</sup> 虚拟服务模式。"模拟"或"备用"模式下的服务将会备份,并稍后恢复至相同的 模式。备份时处于"识别"模式的服务将从服务器中删除,并且必须在恢复过程 完成后手动重新部署。
- <sup>l</sup> 服务器中已定义的 Service Virtualization 代理配置。
- 通过 Service Virtualization Management Interface 访问和管理的服务器列表。

备注**:** 如果将备份恢复至更高版本的 Service Virtualization Server,则备份内容 将自动迁移到新版本中。有关迁移的更多详细信息,请参阅[项目迁移](#page-29-0) (第 30 [页](#page-29-0))。

#### 备份或恢复 **Service Virtualization Server** 的状态**:**

- 1. 在 Service Virtualization Server 计算机上,停止服务器服务。从 Windows"开 始"菜单中,选择"所有程序">"HPE Software">"HPE Service Virtualization">"Server 3.82">"Stop Services of HPE Service Virtualization Server"。
- 2. 打开命令提示符, 并导航到 Service Virtualization Server 安装文件夹下的 \bin 文件夹。默认位置为 C:\Program Files\HPE\HPE Service Virtualization Server\Server\bin。
- 3. 在命令行中,使用以下选项运行 **BackupandRestore.exe**:

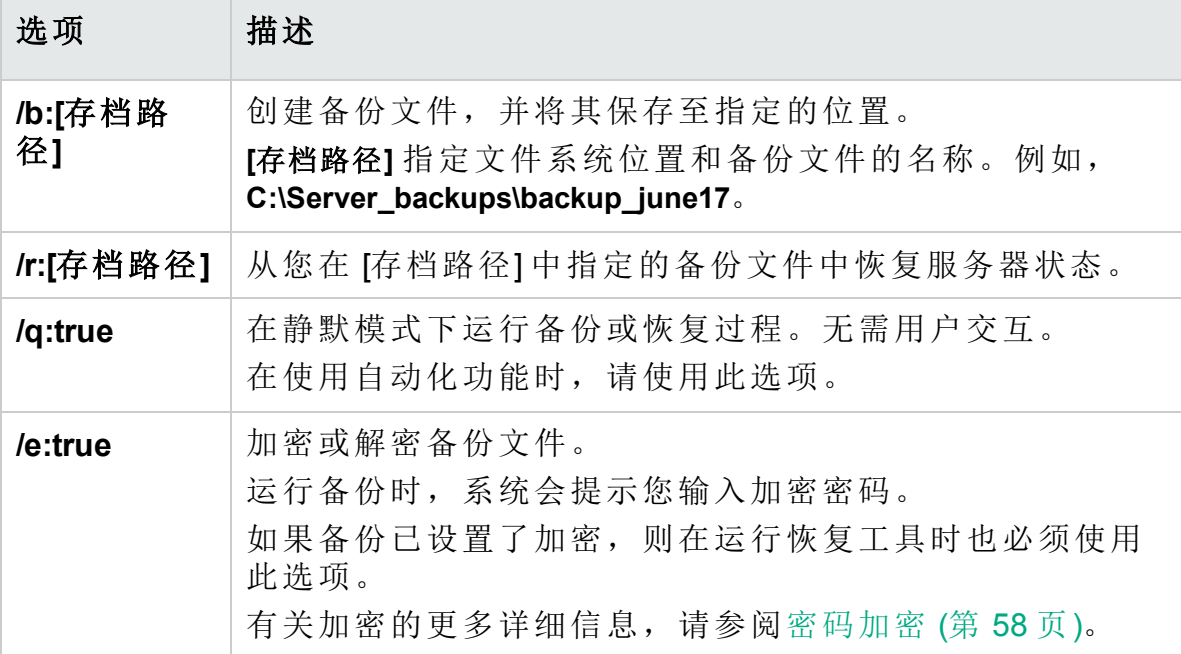

#### 示例**:**

移动到新的服务器计算机时:

- a. 在当前的服务器计算机上,导航到 C:\Program Files\HPE\HPE Service Virtualization Server\Server\bin,并运行以下命令来备份服务器: backupandrestore.exe /b:C:\Server\_backups\backup\_June17
- b. 将 Service Virtualization Server 安装在新的计算机上。
- c. 将备份文件从旧计算机复制到新计算机上的相同位置。
- d. 在新的服务器计算机上,导航到 C:\Program Files\HPE\HPE Service Virtualization Server\Server\bin,并运行以下命令来恢复服务器: backupandrestore.exe /r:C:\Server backups\backup June17
- 4. 恢复 Service Virtualization Server 之后, 您可能需要执行以下操作:
	- a. 重新部署共享存储库 (例如,文件系统或 ALM) 中存储的其他服务。有关 详细信息,请参阅[虚拟服务部署](#page-64-0) (第 65 页)。
	- b. 查看 Service Virtualization 用户组的组成员资格。有关详细信息,请参阅 [服务器身份验证](#page-52-0) (第 53 页)。

# <span id="page-62-0"></span>第 8 章: 如何启动 Service Virtualization

本节说明如何启动 Service Virtualization 应用程序。有关各个组件的更多详细信 息,请参阅Service [Virtualization](#page-3-0) 概述 (第 4 页)。

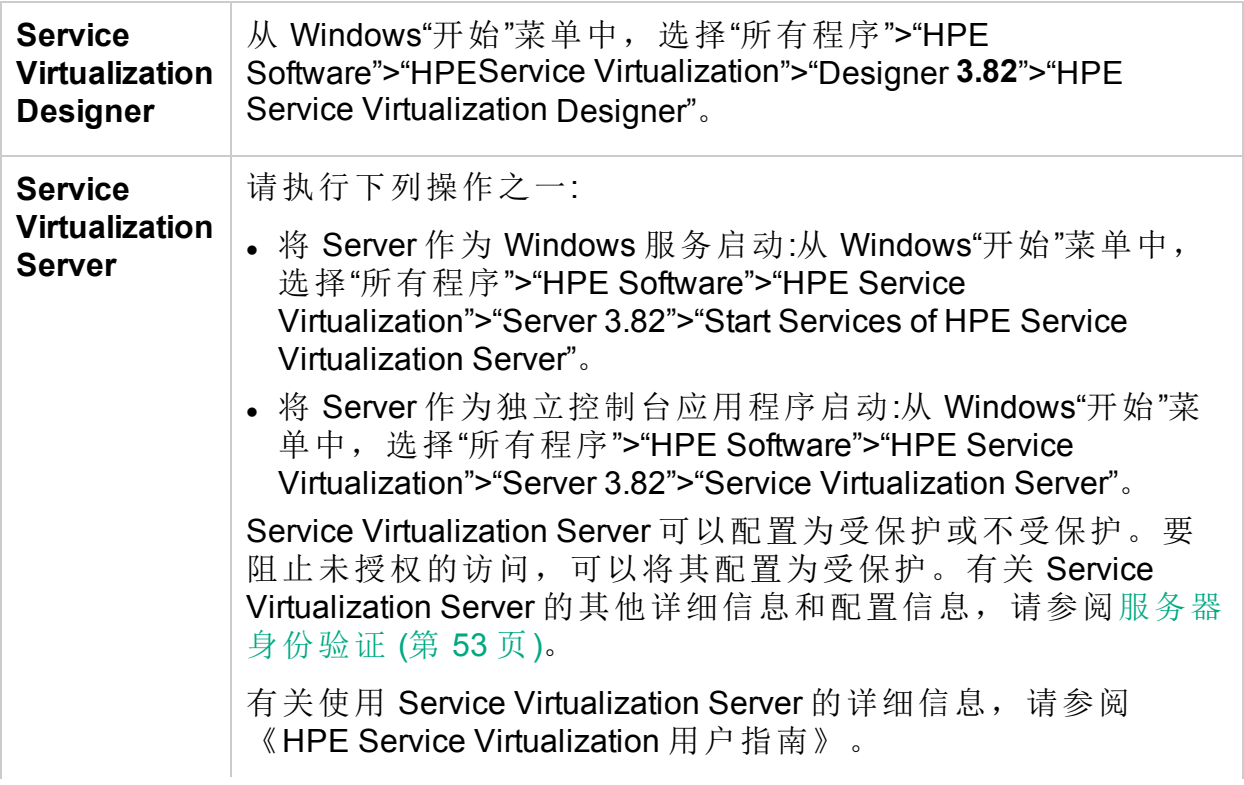

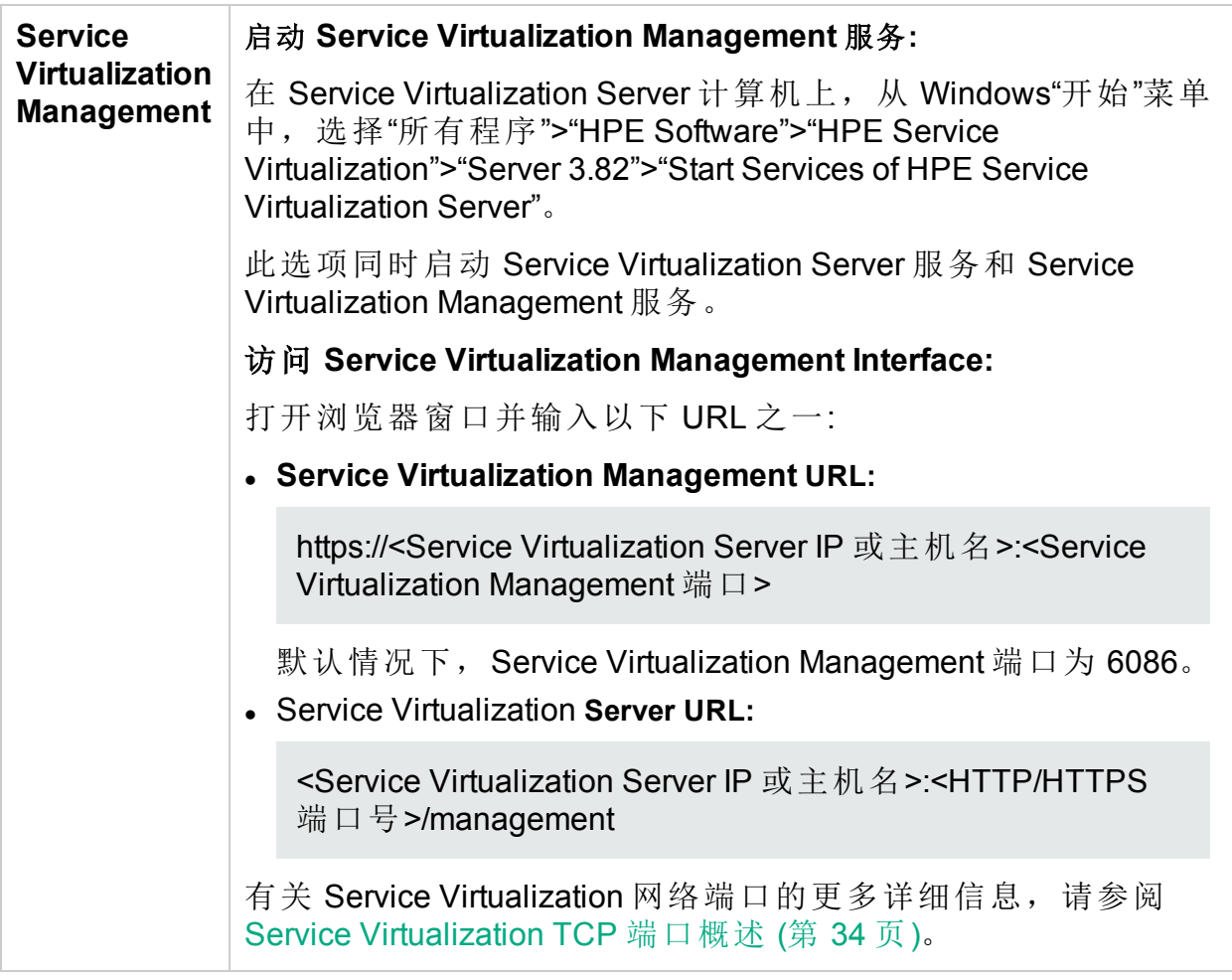

# <span id="page-64-0"></span>第 9 章: 虚拟服务部署

本章包括:

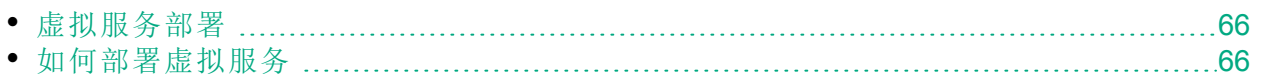

## <span id="page-65-0"></span>虚拟服务部署

您可以使用多种方法将虚拟服务部署至 Service Virtualization Server 中:

按项目。在 Service Virtualization Designer 中, 您可以打开项目并将其分配给 Service Virtualization Server。项目中的所有服务均部署至指定的服务器中。有关 详细信息, 请参阅《HPE Service Virtualization 用户指南》。

按服务器。Service Virtualization Server 管理员可以使用资源管理器部署虚拟服 务。

资源管理器是一个命令行工具,可用于将服务部署至多个项目中,且无需在 Designer 中打开每个项目。您可以部署文件系统或 ALM 中存储的服务。

备注**:** 资源管理器部署工具不要求安装 ALM 客户端。

资源管理器部署工具可以部署以下文件类型中的服务:

- 虚拟化项目(vproj 文件)。 vproj 文件包含项目中所有项目实体 (虚拟服务、服 务描述、模拟模型等) 的信息。
- 项目存档 (.vproj 文件)。.vproja 存档文件是您从 Service Virtualization Designer 中导出项目时创建的。

资源管理器在升级期间特别有用。将 Service Virtualization Server 升级到新版本 之后,所有已部署的服务均会取消部署。安装新版本之后,您需要重新部署所 有虚拟服务。

您可以从 Service Virtualization Server 的命令行中运行资源管理器。您可以将服 务部署至同一计算机,也可部署至另一网络计算机内的任一 Service Virtualization Server 中。

备注**:** 您还可以使用 Service Virtualization Management 将服务部署至服务器 中。有关 Service Virtualization Management 的详细信息, 请参阅《HPE Service Virtualization 用户指南》。

<span id="page-65-1"></span>有关使用资源管理器部署工具的详细信息,请参阅[如何部署虚拟服务](#page-65-1) (第 66 [页](#page-65-1))。

## 如何部署虚拟服务

您可将位于文件系统或 ALM 中的虚拟服务部署至任何 Service Virtualization Server 中。

备注**:** 部署期间将生成日志文件,指出每个实体的部署是否已成功。该日志 文件位于 Service Virtualization Server 或 Designer 日志文件夹中, 可从 Windows"开始"菜单中访问。

- 1. 请执行下列操作之一:
	- 在 Service Virtualization Server 上, 打开命令提示符。导航到 Service Virtualization Server 安装文件夹下的 \bin 文件夹。默认位置为 C:\Program Files\HPE\HPE Service Virtualization Server\Server\bin。
	- 在 Service Virtualization Designer 计算机上, 打开命令提示符。导航到 Service Virtualization Designer 安装文件夹下的 \bin 文件夹。默认位置为 C:\Program Files (x86)\HPE\HPE Service Virtualization Designer\Designer\bin。
- 2. 使用以下选项,在命令行中运行 **ResourceManager.exe -deploy**:

备注**:** 如果参数包含空格,则必须使用引号括起。例如,"Resources\My Project"。

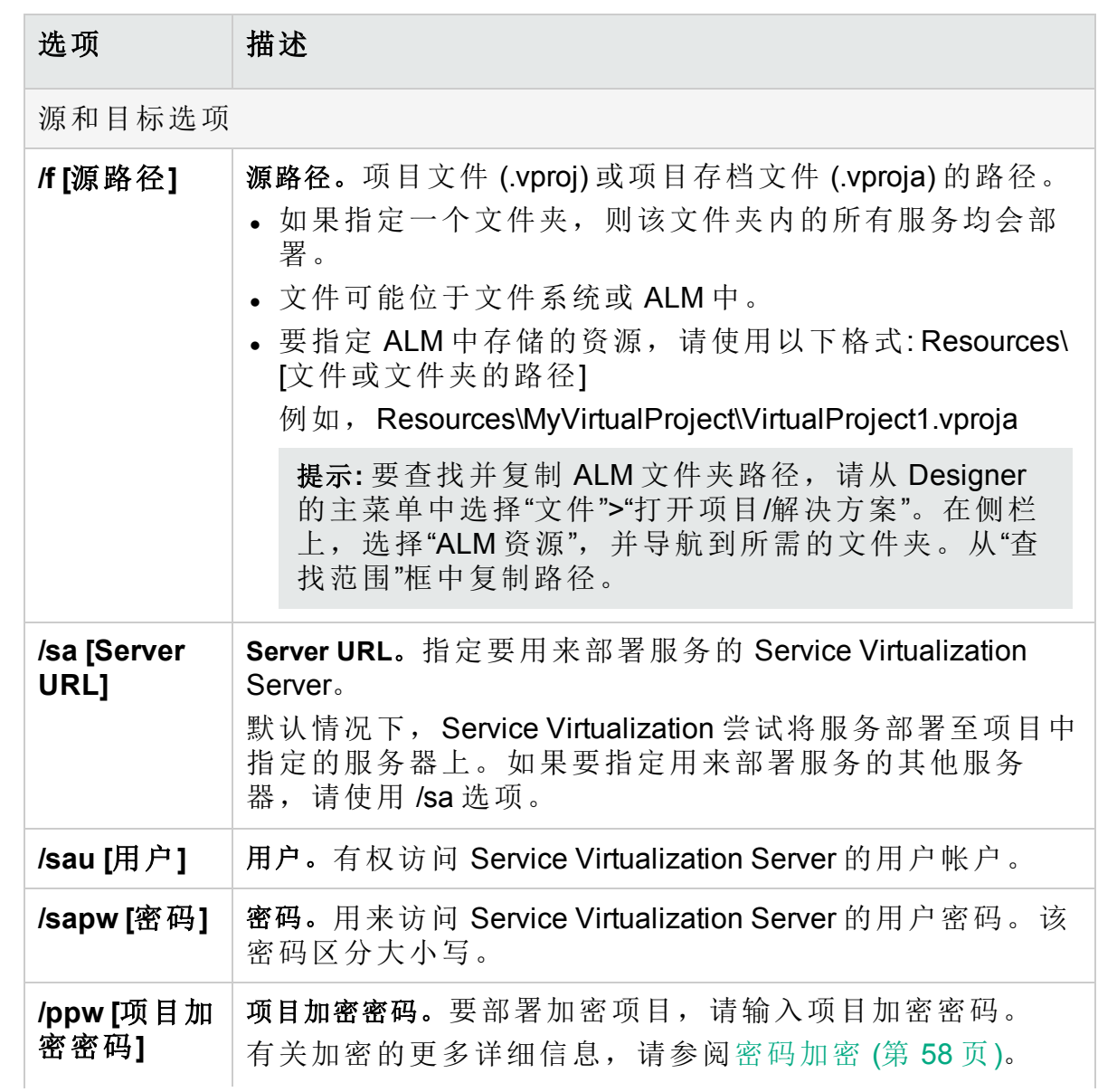

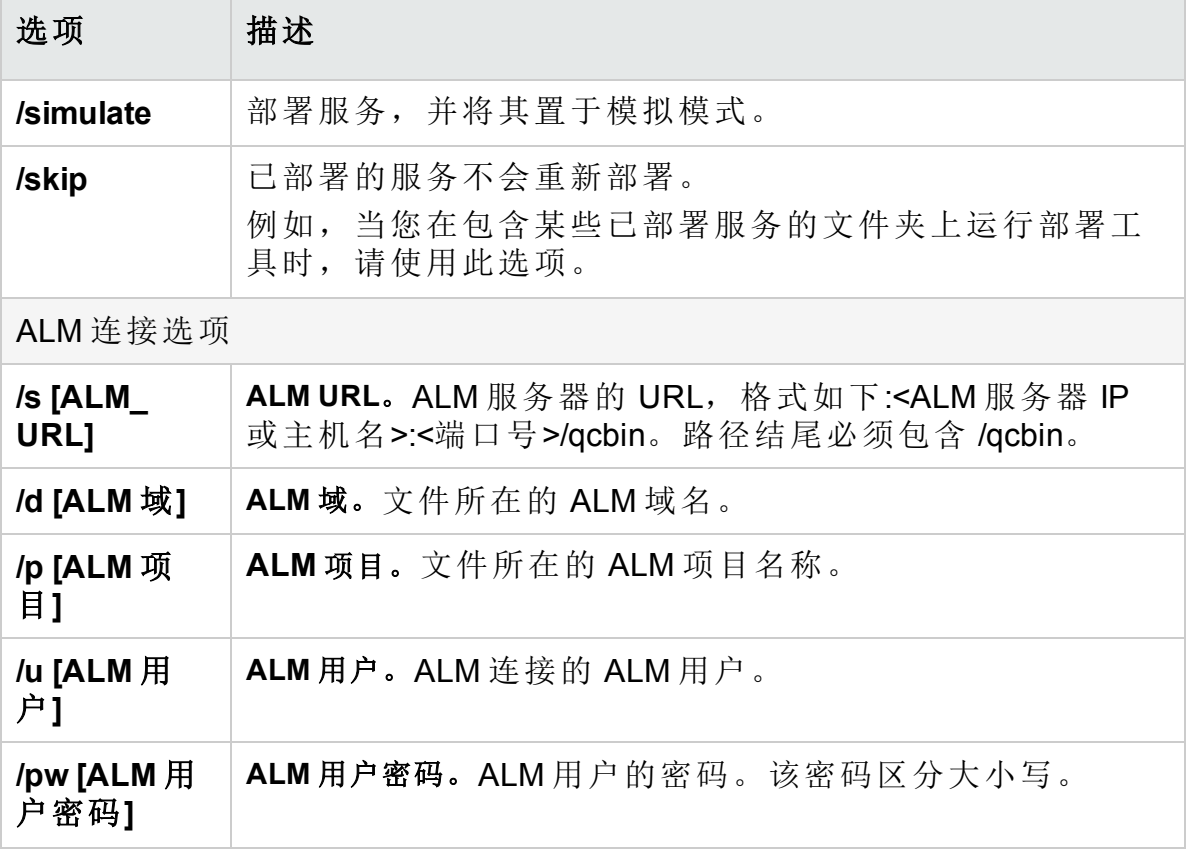

#### 示例**:**

ResourceManager.exe -deploy /f Resources\MyVirtualProject /s http://MyALMServer:8080/qcbin /d Default /p MyProject /u alex\_alm /pw alexalex11 /sa https://demoserv:6085/management /sau alex /sapw alexalex11

此命令将部署位于以下位置中的服务: ALM 服务器

**http://MyALMServer:8080/qcbin** (域为 **Default**) 的项目 **MyProject** 中"资源"模块 内的文件夹 **MyVirtualProject** 下。

服务部署到 Service Virtualization Server **https://demoserv:6085/management**。

# 向我们发送反馈

■ 让我们了解如何改善安装指南的使用体验。 将电子邮件发送至: [docteam@hpe.com](mailto:docteam@hpe.com?subject=Feedback on  (Service Virtualization 3.82))